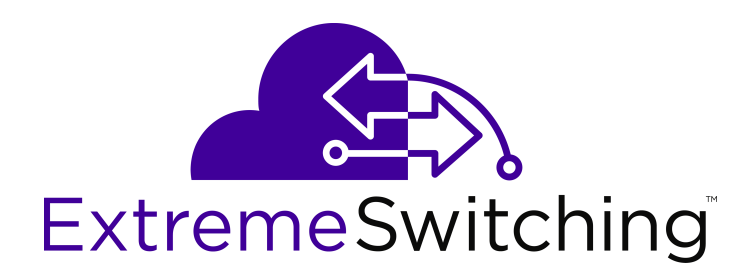

# **Quick Start Configuration for Ethernet Routing Switch ERS 3500 Series**

Release 5.3.6 NN47203-301 Issue 07.01 December 2017

#### **Notice**

While reasonable efforts have been made to ensure that the information in this document is complete and accurate at the time of printing, Extreme Networks, Inc. assumes no liability for any errors. Extreme Networks, Inc. reserves the right to make changes and corrections to the information in this document without the obligation to notify any person or organization of such changes.

#### **Documentation disclaimer**

"Documentation" means information published in varying mediums which may include product information, operating instructions and performance specifications that are generally made available to users of products. Documentation does not include marketing materials. Extreme Networks shall not be responsible for any modifications, additions, or deletions to the original published version of Documentation unless such modifications, additions, or deletions were performed by or on the express behalf of Extreme Networks. End User agrees to indemnify and hold harmless Extreme Networks, Extreme Networks' agents, servants and employees against all claims, lawsuits, demands and judgments arising out of, or in connection with, subsequent modifications, additions or deletions to this documentation, to the extent made by End User.

#### **Link disclaimer**

Extreme Networks is not responsible for the contents or reliability of any linked websites referenced within this site or Documentation provided by Extreme Networks. Extreme Networks is not responsible for the accuracy of any information, statement or content provided on these sites and does not necessarily endorse the products, services, or information described or offered within them. Extreme Networks does not guarantee that these links will work all the time and has no control over the availability of the linked pages.

#### **Warranty**

Extreme Networks provides a limited warranty on Extreme Networks hardware and software. Refer to your sales agreement to establish the terms of the limited warranty. In addition, Extreme Networks' standard warranty language, as well as information regarding support for this product while under warranty is available to Extreme Networks customers and other parties through the Extreme Networks Support website: <http://www.extremenetworks.com/support> under the link ""Policies" or such successor site as designated by Extreme Networks. Please note that if You acquired the product(s) from an authorized Extreme Networks Channel Partner outside of the United States and Canada, the warranty is provided to You by said Extreme Networks Channel Partner and not by Extreme Networks.

"Hosted Service" means an Extreme Networks hosted service subscription that You acquire from either Extreme Networks or an authorized Extreme Networks Channel Partner (as applicable) and which is described further in Hosted SAS or other service description documentation regarding the applicable hosted service. If You purchase a Hosted Service subscription, the foregoing limited warranty may not apply but You may be entitled to support services in connection with the Hosted Service as described further in your service description documents for the applicable Hosted Service. Contact Extreme Networks or Extreme Networks Channel Partner (as applicable) for more information.

#### **Hosted Service**

THE FOLLOWING APPLIES ONLY IF YOU PURCHASE AN EXTREME NETWORKS HOSTED SERVICE SUBSCRIPTION FROM EXTREME NETWORKS OR AN EXTREME NETWORKS CHANNEL PARTNER (AS APPLICABLE), THE TERMS OF USE FOR HOSTED SERVICES ARE AVAILABLE ON THE EXTREME NETWORKS WEBSITE, [https://extremeportal.force.com](https://extremeportal.force.com/) OR SUCH SUCCESSOR SITE AS DESIGNATED BY EXTREME NETWORKS, AND ARE APPLICABLE TO ANYONE WHO ACCESSES OR USES THE HOSTED SERVICE. BY ACCESSING OR USING THE HOSTED SERVICE, OR AUTHORIZING OTHERS TO DO SO, YOU, ON BEHALF OF YOURSELF AND THE ENTITY FOR WHOM YOU ARE DOING SO (HEREINAFTER REFERRED TO INTERCHANGEABLY AS "YOU" AND "END USER"), AGREE TO THE TERMS OF USE. IF YOU ARE ACCEPTING THE TERMS OF USE ON BEHALF A COMPANY OR OTHER LEGAL ENTITY, YOU

REPRESENT THAT YOU HAVE THE AUTHORITY TO BIND SUCH ENTITY TO THESE TERMS OF USE. IF YOU DO NOT HAVE SUCH AUTHORITY, OR IF YOU DO NOT WISH TO ACCEPT THESE TERMS OF USE, YOU MUST NOT ACCESS OR USE THE HOSTED SERVICE OR AUTHORIZE ANYONE TO ACCESS OR USE THE HOSTED SERVICE.

#### **Licenses**

THE SOFTWARE LICENSE TERMS AVAILABLE ON THE EXTREME NETWORKS WEBSITE, https://extremeportal.force OR SUCH SUCCESSOR SITE AS DESIGNATED BY EXTREME NETWORKS, ARE APPLICABLE TO ANYONE WHO DOWNLOADS, USES AND/OR INSTALLS EXTREME NETWORKS SOFTWARE, PURCHASED FROM EXTREME NETWORKS, INC., ANY EXTREME NETWORKS AFFILIATE, OR AN EXTREME NETWORKS CHANNEL PARTNER (AS APPLICABLE) UNDER A COMMERCIAL AGREEMENT WITH EXTREME NETWORKS OR AN EXTREME NETWORKS CHANNEL PARTNER. UNLESS OTHERWISE AGREED TO BY EXTREME NETWORKS IN WRITING, EXTREME NETWORKS DOES NOT EXTEND THIS LICENSE IF THE SOFTWARE WAS OBTAINED FROM ANYONE OTHER THAN EXTREME NETWORKS, AN EXTREME NETWORKS AFFILIATE OR AN EXTREME NETWORKS CHANNEL PARTNER; EXTREME NETWORKS RESERVES THE RIGHT TO TAKE LEGAL ACTION AGAINST YOU AND ANYONE ELSE USING OR SELLING THE SOFTWARE WITHOUT A LICENSE. BY INSTALLING, DOWNLOADING OR USING THE SOFTWARE, OR AUTHORIZING OTHERS TO DO SO, YOU, ON BEHALF OF YOURSELF AND THE ENTITY FOR WHOM YOU ARE INSTALLING, DOWNLOADING OR USING THE SOFTWARE (HEREINAFTER REFERRED TO INTERCHANGEABLY AS "YOU" AND "END USER"), AGREE TO THESE TERMS AND CONDITIONS AND CREATE A BINDING CONTRACT BETWEEN YOU AND EXTREME NETWORKS, INC. OR THE APPLICABLE EXTREME NETWORKS AFFILIATE ("EXTREME NETWORKS").

Extreme Networks grants You a license within the scope of the license types described below. Where the order documentation does not expressly identify a license type, the applicable license will be a Designated System License as set forth below in the Designated System(s) License (DS) section as applicable. The applicable number of licenses and units of capacity for which the license is granted will be one (1), unless a different number of licenses or units of capacity is specified in the documentation or other materials available to You. "Software" means computer programs in object code, provided by Extreme Networks or an Extreme Networks Channel Partner, whether as stand-alone products, pre-installed on hardware products, and any upgrades, updates, patches, bug fixes, or modified versions thereto. "Designated Processor" means a single stand-alone computing device. "Server" means a set of Designated Processors that hosts (physically or virtually) a software application to be accessed by multiple users. "Instance" means a single copy of the Software executing at a particular time: (i) on one physical machine; or (ii) on one deployed software virtual machine ("VM") or similar deployment.

#### **License type(s)**

Designated System(s) License (DS). End User may install and use each copy or an Instance of the Software only: 1) on a number of Designated Processors up to the number indicated in the order; or 2) up to the number of Instances of the Software as indicated in the order, Documentation, or as authorized by Extreme Networks in writing. Extreme Networks may require the Designated Processor(s) to be identified in the order by type, serial number, feature key, Instance, location or other specific designation, or to be provided by End User to Extreme Networks through electronic means established by Extreme Networks specifically for this purpose.

#### **Copyright**

Except where expressly stated otherwise, no use should be made of materials on this site, the Documentation, Software, Hosted Service, or hardware provided by Extreme Networks. All content on this site, the documentation, Hosted Service, and the product provided by Extreme Networks including the selection, arrangement and design of the content is owned either by Extreme Networks or its licensors and is protected by copyright and other intellectual property laws including the sui generis rights relating to the protection of databases. You may not modify, copy, reproduce, republish, upload, post, transmit or distribute in any way any content, in whole or in part,

including any code and software unless expressly authorized by Extreme Networks. Unauthorized reproduction, transmission, dissemination, storage, and or use without the express written consent of Extreme Networks can be a criminal, as well as a civil offense under the applicable law.

#### **Virtualization**

The following applies if the product is deployed on a virtual machine. Each product has its own ordering code and license types. Note, unless otherwise stated, that each Instance of a product must be separately licensed and ordered. For example, if the end user customer or Extreme Networks Channel Partner would like to install two Instances of the same type of products, then two products of that type must be ordered.

#### **Third Party Components**

"Third Party Components" mean certain software programs or portions thereof included in the Software or Hosted Service may contain software (including open source software) distributed under third party agreements ("Third Party Components"), which contain terms regarding the rights to use certain portions of the Software ("Third Party Terms"). As required, information regarding distributed Linux OS source code (for those products that have distributed Linux OS source code) and identifying the copyright holders of the Third Party Components and the Third Party Terms that apply is available in the products, Documentation or on Extreme Networks' website at:[http://www.extremenetworks.com/support/policies/software](http://www.extremenetworks.com/support/policies/software-licensing)[licensing](http://www.extremenetworks.com/support/policies/software-licensing) or such successor site as designated by Extreme Networks. The open source software license terms provided as Third Party Terms are consistent with the license rights granted in these Software License Terms, and may contain additional rights benefiting You, such as modification and distribution of the open source software. The Third Party Terms shall take precedence over these Software License Terms, solely with respect to the applicable Third Party Components to the extent that these Software License Terms impose greater restrictions on You than the applicable Third Party Terms.

The following applies only if the H.264 (AVC) codec is distributed with the product. THIS PRODUCT IS LICENSED UNDER THE AVC PATENT PORTFOLIO LICENSE FOR THE PERSONAL USE OF A CONSUMER OR OTHER USES IN WHICH IT DOES NOT RECEIVE REMUNERATION TO (i) ENCODE VIDEO IN COMPLIANCE WITH THE AVC STANDARD ("AVC VIDEO") AND/OR (ii) DECODE AVC VIDEO THAT WAS ENCODED BY A CONSUMER ENGAGED IN A PERSONAL ACTIVITY AND/OR WAS OBTAINED FROM A VIDEO PROVIDER LICENSED TO PROVIDE AVC VIDEO. NO LICENSE IS GRANTED OR SHALL BE IMPLIED FOR ANY OTHER USE. ADDITIONAL INFORMATION MAY BE OBTAINED FROM MPEG LA, L.L.C. SEE <HTTP://WWW.MPEGLA.COM>.

#### **Service Provider**

THE FOLLOWING APPLIES TO EXTREME NETWORKS CHANNEL PARTNER'S HOSTING OF EXTREME NETWORKS PRODUCTS OR SERVICES. THE PRODUCT OR HOSTED SERVICE MAY USE THIRD PARTY COMPONENTS SUBJECT TO THIRD PARTY TERMS AND REQUIRE A SERVICE PROVIDER TO BE INDEPENDENTLY LICENSED DIRECTLY FROM THE THIRD PARTY SUPPLIER. AN EXTREME NETWORKS CHANNEL PARTNER'S HOSTING OF EXTREME NETWORKS PRODUCTS MUST BE AUTHORIZED IN WRITING BY EXTREME NETWORKS AND IF THOSE HOSTED PRODUCTS USE OR EMBED CERTAIN THIRD PARTY SOFTWARE, INCLUDING BUT NOT LIMITED TO MICROSOFT SOFTWARE OR CODECS, THE EXTREME NETWORKS CHANNEL PARTNER IS REQUIRED TO INDEPENDENTLY OBTAIN ANY APPLICABLE LICENSE AGREEMENTS, AT THE EXTREME NETWORKS CHANNEL PARTNER'S EXPENSE, DIRECTLY FROM THE APPLICABLE THIRD PARTY SUPPLIER.

WITH RESPECT TO CODECS, IF THE EXTREME NETWORKS CHANNEL PARTNER IS HOSTING ANY PRODUCTS THAT USE OR EMBED THE G.729 CODEC, H.264 CODEC, OR H.265 CODEC, THE EXTREME NETWORKS CHANNEL PARTNER ACKNOWLEDGES AND AGREES THE EXTREME NETWORKS CHANNEL PARTNER IS RESPONSIBLE FOR ANY AND ALL RELATED FEES AND/OR ROYALTIES. THE G.729 CODEC IS LICENSED BY SIPRO LAB TELECOM INC. SEE [WWW.SIPRO.COM/CONTACT.HTML.](http://www.sipro.com/contact.html) THE H.264 (AVC) CODEC IS

LICENSED UNDER THE AVC PATENT PORTFOLIO LICENSE FOR

THE PERSONAL USE OF A CONSUMER OR OTHER USES IN WHICH IT DOES NOT RECEIVE REMUNERATION TO: (I) ENCODE VIDEO IN COMPLIANCE WITH THE AVC STANDARD ("AVC VIDEO") AND/OR (II) DECODE AVC VIDEO THAT WAS ENCODED BY A CONSUMER ENGAGED IN A PERSONAL ACTIVITY AND/OR WAS OBTAINED FROM A VIDEO PROVIDER LICENSED TO PROVIDE AVC VIDEO. NO LICENSE IS GRANTED OR SHALL BE IMPLIED FOR ANY OTHER USE. ADDITIONAL INFORMATION FOR H.264 (AVC) AND H.265 (HEVC) CODECS MAY BE OBTAINED FROM MPEG LA, L.L.C. SEE [HTTP://](HTTP://WWW.MPEGLA.COM) [WWW.MPEGLA.COM.](HTTP://WWW.MPEGLA.COM)

#### **Compliance with Laws**

You acknowledge and agree that it is Your responsibility for complying with any applicable laws and regulations, including, but not limited to laws and regulations related to call recording, data privacy, intellectual property, trade secret, fraud, and music performance rights, in the country or territory where the Extreme Networks product is used.

#### **Preventing Toll Fraud**

"Toll Fraud" is the unauthorized use of your telecommunications system by an unauthorized party (for example, a person who is not a corporate employee, agent, subcontractor, or is not working on your company's behalf). Be aware that there can be a risk of Toll Fraud associated with your system and that, if Toll Fraud occurs, it can result in substantial additional charges for your telecommunications services.

#### **Security Vulnerabilities**

Information about Extreme Networks' security support policies can be found in the Global Technical Assistance Center Knowledgebase at <https://gtacknowledge.extremenetworks.com/>.

#### **Downloading Documentation**

For the most current versions of Documentation, see the Extreme Networks Support website: [http://](http://documentation.extremenetworks.com/) [documentation.extremenetworks.com,](http://documentation.extremenetworks.com/) or such successor site as designated by Extreme Networks.

#### **Contact Extreme Networks Support**

See the Extreme Networks Support website:[http://](http://www.extremenetworks.com/support) [www.extremenetworks.com/support](http://www.extremenetworks.com/support) for product or Hosted Service notices and articles, or to report a problem with your Extreme Networks product or Hosted Service. For a list of support telephone numbers and contact addresses, go to the Extreme Networks Support website:http://www.extremenetworks.com/support/cont (or such successor site as designated by Extreme Networks), scroll to the bottom of the page, and select Contact Extreme Networks Support.

#### **Contact Avaya Support**

See the Avaya Support website: <https://support.avaya.com>for product or Hosted Service notices and articles, or to report a problem with your Avaya product or Hosted Service. For a list of support telephone numbers and contact addresses, go to the Avaya Support website: <https://support.avaya.com> (or such successor site as designated by Avaya), scroll to the bottom of the page, and select Contact Avaya Support.

#### **Trademarks**

The trademarks, logos and service marks ("Marks") displayed in this site, the Documentation, Hosted Service(s), and product(s) provided by Extreme Networks are the registered or unregistered Marks of Extreme Networks, Inc., its affiliates, its licensors, its suppliers, or other third parties. Users are not permitted to use such Marks without prior written consent from Extreme Networks or such third party which may own the Mark. Nothing contained in this site, the Documentation, Hosted Service(s) and product(s) should be construed as granting, by implication, estoppel, or otherwise, any license or right in and to the Marks without the express written permission of Extreme Networks or the applicable third party.

Extreme Networks is a registered trademark of Extreme Networks, Inc.

All non-Extreme Networks trademarks are the property of their respective owners. Linux® is the registered trademark of Linus Torvalds in the U.S. and other countries.

For additional information on Extreme Networks trademarks, please see:<http://www.extremenetworks.com/company/legal/>

### **Contents**

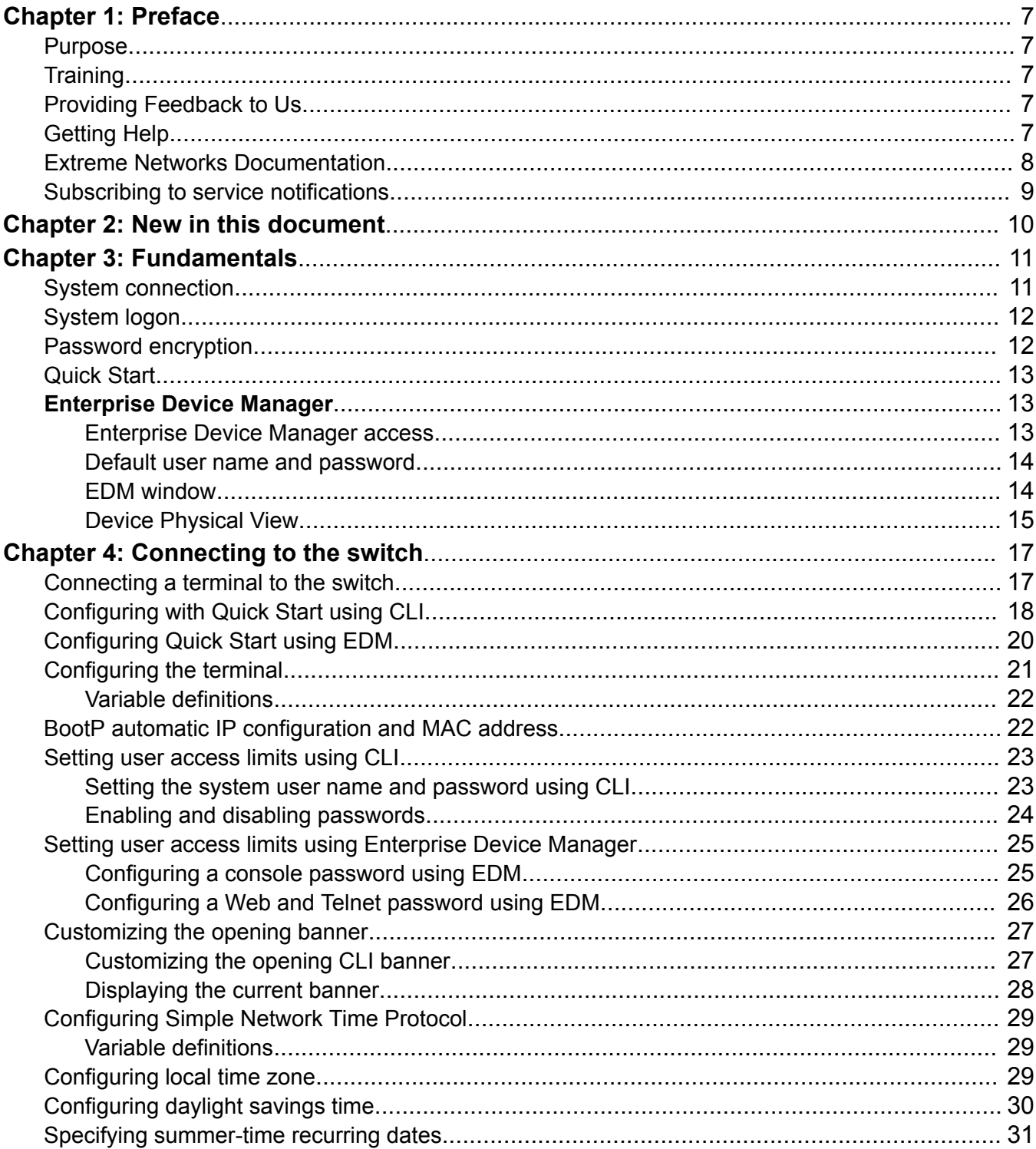

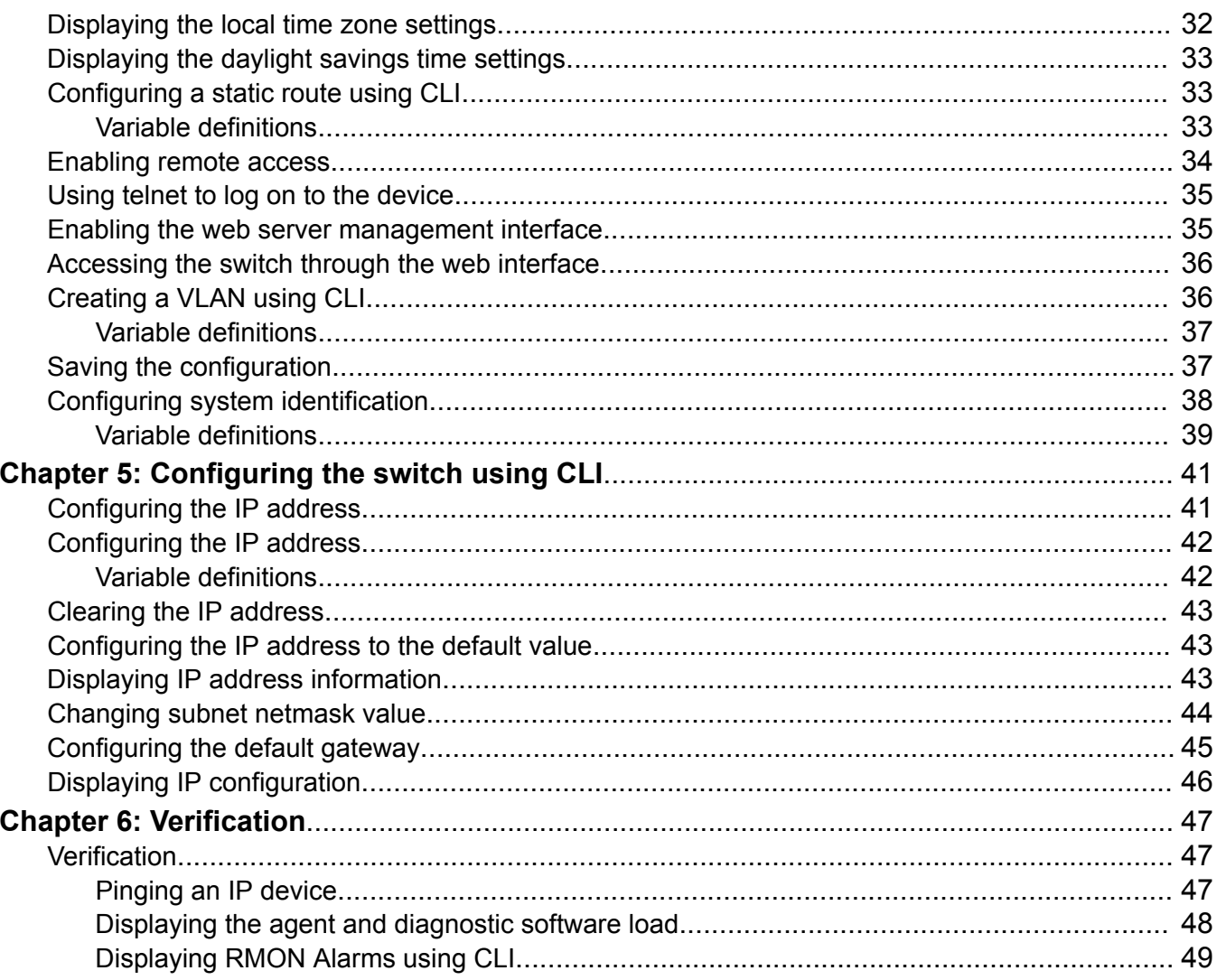

# <span id="page-6-0"></span>**Chapter 1: Preface**

### **Purpose**

This document provides basic instructions to perform the basic configuration of the Extreme Networks ERS 3500 Series chassis and software.

# **Training**

Ongoing product training is available. For more information or to register, you can access the Web site at [www.extremenetworks.com/education/](http://www.extremenetworks.com/education/).

# **Providing Feedback to Us**

We are always striving to improve our documentation and help you work better, so we want to hear from you! We welcome all feedback but especially want to know about:

- Content errors or confusing or conflicting information.
- Ideas for improvements to our documentation so you can find the information you need faster.
- Broken links or usability issues.

If you would like to provide feedback to the Extreme Networks Information Development team about this document, please contact us using our short [online feedback form](http://www.extremenetworks.com/documentation-feedback-pdf). You can also email us directly at [internalinfodev@extremenetworks.com](mailto:internalinfodev@extremenetworks.com)

# **Getting Help**

### **Product purchased from Extreme Networks**

If you purchased your product from Extreme Networks, use the following support contact information to get help.

<span id="page-7-0"></span>If you require assistance, contact Extreme Networks using one of the following methods:

- [GTAC \(Global Technical Assistance Center\) for Immediate Support](http://www.extremenetworks.com/support/contact)
	- Phone: 1-800-998-2408 (toll-free in U.S. and Canada) or +1 408-579-2826. For the support phone number in your country, visit: [www.extremenetworks.com/support/contact](http://www.extremenetworks.com/support/contact)
	- Email: [support@extremenetworks.com](mailto:support@extremenetworks.com). To expedite your message, enter the product name or model number in the subject line.
- [GTAC Knowledge](https://gtacknowledge.extremenetworks.com/)  Get on-demand and tested resolutions from the GTAC Knowledgebase, or create a help case if you need more guidance.
- [The Hub](https://community.extremenetworks.com/)  A forum for Extreme customers to connect with one another, get questions answered, share ideas and feedback, and get problems solved. This community is monitored by Extreme Networks employees, but is not intended to replace specific guidance from GTAC.
- [Support Portal](https://extremeportal.force.com/)  Manage cases, downloads, service contracts, product licensing, and training and certifications.

Before contacting Extreme Networks for technical support, have the following information ready:

- Your Extreme Networks service contract number and/or serial numbers for all involved Extreme Networks products
- A description of the failure
- A description of any action(s) already taken to resolve the problem
- A description of your network environment (such as layout, cable type, other relevant environmental information)
- Network load at the time of trouble (if known)
- The device history (for example, if you have returned the device before, or if this is a recurring problem)
- Any related RMA (Return Material Authorization) numbers

### **Product purchased from Avaya**

If you purchased your product from Avaya, use the following support contact information to get help.

Go to the Avaya Support website at <http://support.avaya.com> for the most up-to-date documentation, product notices, and knowledge articles. You can also search for release notes, downloads, and resolutions to issues. Use the online service request system to create a service request. Chat with live agents to get answers to questions, or request an agent to connect you to a support team if an issue requires additional expertise.

## **Extreme Networks Documentation**

To find Extreme Networks product guides, visit our documentation pages at:

Current Product Documentation [www.extremenetworks.com/documentation/](http://www.extremenetworks.com/documentation/)

*Table continues…*

<span id="page-8-0"></span>Archived Documentation (for previous

versions and legacy products)

**Open Source Declarations**

[www.extremenetworks.com/support/documentation](http://www.extremenetworks.com/support/documentation-archives/)[archives/](http://www.extremenetworks.com/support/documentation-archives/)

Release Notes [www.extremenetworks.com/support/release-notes](http://www.extremenetworks.com/support/release-notes)

#### Some software files have been licensed under certain open source licenses. More information is available at: [www.extremenetworks.com/support/policies/software-licensing](http://www.extremenetworks.com/support/policies/software-licensing).

# **Subscribing to service notifications**

Subscribe to receive an email notification for product and software release announcements, Vulnerability Notices, and Service Notifications.

### **About this task**

You can modify your product selections at any time.

### **Procedure**

- 1. In an Internet browser, go to [http://www.extremenetworks.com/support/service-notification](http://www.extremenetworks.com/support/service-notification-form/)[form/ .](http://www.extremenetworks.com/support/service-notification-form/)
- 2. Type your first and last name.
- 3. Type the name of your company.
- 4. Type your email address.
- 5. Type your job title.
- 6. Select the industry in which your company operates.
- 7. Confirm your geographic information is correct.
- 8. Select the products for which you would like to receive notifications.
- 9. Click **Submit**.

# <span id="page-9-0"></span>**Chapter 2: New in this document**

There are no new feature changes in this document.

# <span id="page-10-0"></span>**Chapter 3: Fundamentals**

This document includes the minimum but essential configuration steps to:

- provide a default, starting point configuration
- establish a management interface
- establish basic security on the node

The shipment includes the following:

- An installation kit
- A foldout poster (*Quick Install Guide for Ethernet Routing Switch 3500 Series*)

For more information about hardware specifications and installation procedures, see *Installing Ethernet Routing Switch 3500 Series*.

For more information about how to configure security, see *Configuring Security on Ethernet Routing Switch 3500 Series*.

# **System connection**

Use the console cable to connect the terminal to the switch console port. The console cable and connector must match the console port on the switch (DB-9 or RJ-45, depending on your model). The following are the default communication protocol settings for the console port:

- 9600 baud
- 8 data bits
- 1 stop bit
- No parity
- No flow control
- VT100 or VT100/ANSI Terminal Protocol

To use the console port, you need the following equipment:

• A terminal or TeleTypewriter (TTY)-compatible terminal, or a portable computer with a serial port and terminal-emulation software.

<span id="page-11-0"></span>• An Underwriters Laboratories (UL)-listed straight-through or null modem RS-232 cable with a female DB-9 connector for the console port on the switch. The other end of the cable must use a connector appropriate to the serial port on your computer or terminal.

You must shield the cable that connects to the console port to comply with emissions regulations and requirement

# **System logon**

After the platform boot sequence is complete, a logon prompt displays.

The following table shows the default values for logon and password for console and Telnet sessions.

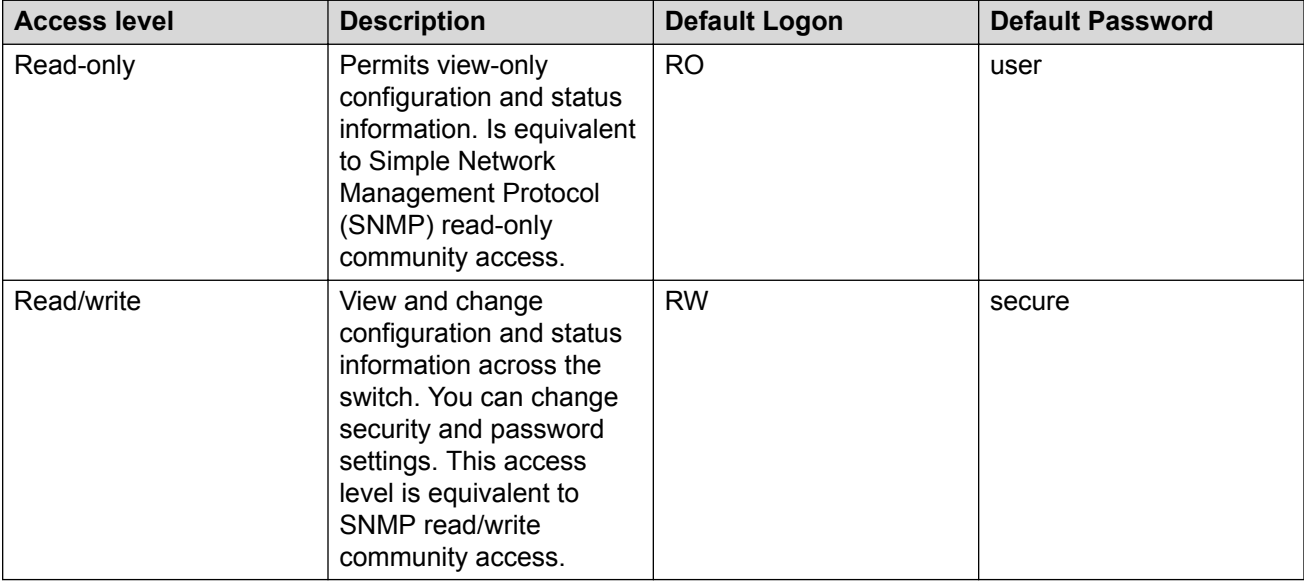

# **Password encryption**

The local passwords for the switch are stored in the configuration file, encrypted with an Extreme Networks proprietary algorithm.

### **Important:**

For security reasons, it is recommended that you configure the passwords to values other than the factory defaults.

For more information about configuring passwords, see *Configuring Security on Ethernet Routing Switch 3500 Series*.

# <span id="page-12-0"></span>**Quick Start**

You can use the **install** command in Command Line Interface (CLI) or the Quick Start menu in Enterprise Device Manager (EDM) to configure the following:

- quick start VLAN
- in-band IP address and subnet mask
- default gateway
- DHCP server configuration
- management subnet mask, management IP address and management default gateway
- read-only and read-write community strings
- IPv6 in-band address and IPv6 default gateway
- management IPV6 address and management IPV6 default gateway

# **Enterprise Device Manager**

Enterprise Device Manager (EDM) is an embedded graphical user interface (GUI) that you can use to manage and monitor the platform through a standard web browser. EDM is embedded in the switch software, and the switch operates as a web server, so you do not require additional client software. For more information about EDM, *Using CLI and EDM on Ethernet Routing Switch 3500 Series*.

### **Enterprise Device Manager access**

To access EDM, open http://<deviceip>/login.html or https://<deviceip>/ login.html from either Microsoft Internet Explorer (minimum version 8.x), or Mozilla Firefox (minimum version 3.x).

### **Important:**

You must enable the web server from CLI to enable HTTP access to EDM. If you want HTTP access to the device, you must also disable the web server secure-only option. The web server secure-only option is enabled by default and allows HTTPS access to the device. Take the appropriate security precautions within the network if you use HTTP.

If you experience issues while connecting to EDM, check the proxy settings. Proxy settings can affect EDM connectivity to the switch. Clear the browser cache, and do not use a proxy when connecting to the device.

### <span id="page-13-0"></span>**Default user name and password**

To log on the switch for the first time when password security is enabled, use the default password. For the standard software image, the default password for RO is *user* and *secure* for RW. For the secure software image, the default password for RO is *userpasswd* and *securepasswd* for RW.

For more information about changing the passwords, see *Configuring Security on Ethernet Routing Switch 3600 Series*.

### **EDM window**

The EDM window contains the following parts:

- 1. navigation tree—the navigation pane on the left side of the window that displays available command folders in a tree format
- 2. menu bar—the area at the top of the window that displays primary and secondary tabs that you accessed during the session; the tabs remain available until you close them
- 3. toolbar—the area just below the menu bar that provides quick access to the most common operational commands such as **Apply**, **Refresh**, and **Help**
- 4. work area—the main area on the right side of the window that displays the dialog boxes where you view or configure switch parameters

### **Note:**

Depending on your hardware model, information displayed may appear different than the figure shown in this section.

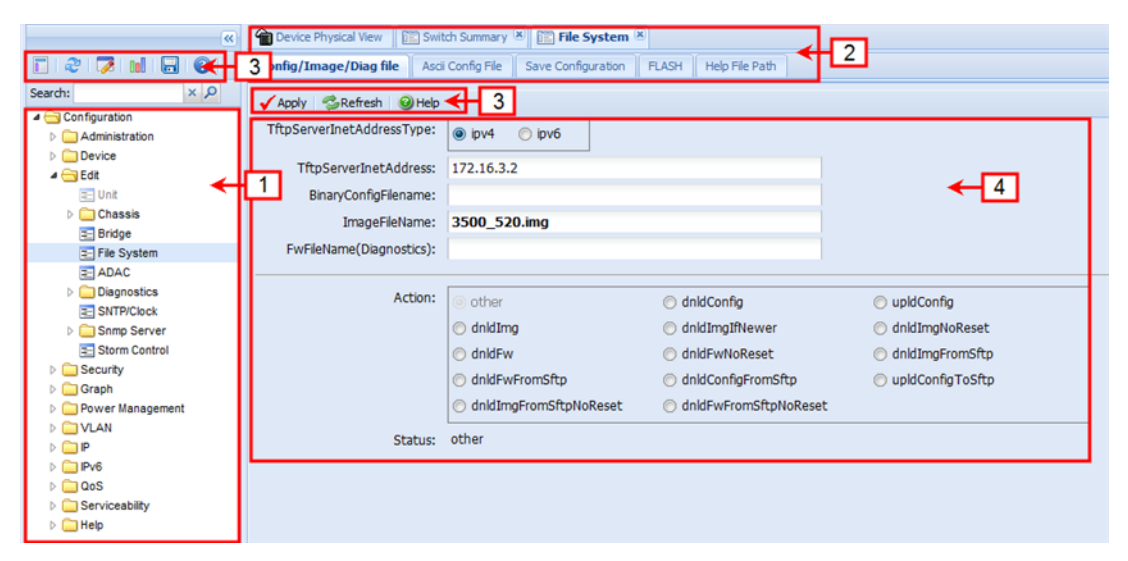

**Figure 1: EDM window**

### <span id="page-14-0"></span>**Device Physical View**

When you access EDM, the first panel in the work area displays a switch summary view. The tab behind the summary view is a real-time physical view of the front panel of a device or stack called the Device Physical View.

Objects in the Device Physical View are

- a stand-alone switch, called a unit
- a switch stack, called a chassis
- a port

From the Device Physical View you can

- determine the hardware operating status
- select a switch or a port to perform management tasks on specific objects or view fault, configuration, and performance information for specific objects

To select an object, click the object. The system outlines the object in yellow, indicating that the object selected.

The conventions on the device view are similar to the actual switch appearance except that LEDs in Device Physical View do not blink. The LEDs and the ports are color-coded to reflect hardware status. Green indicates the port is up and running; red indicates that the port is disabled.

From the menu bar you can click the Device Physical View tab to open the Device Physical View any time during a session.

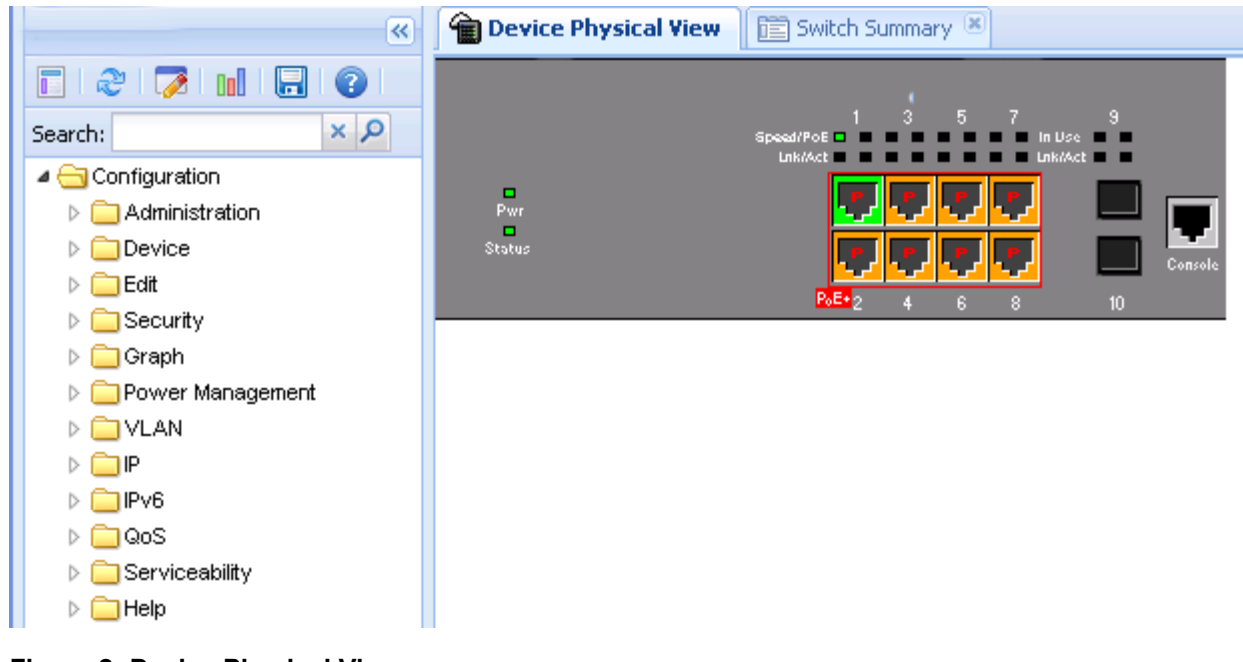

**Figure 2: Device Physical View**

### **Note:**

Depending on your hardware model, your switch may appear different than the figure shown in this section.

# <span id="page-16-0"></span>**Chapter 4: Connecting to the switch**

## **Connecting a terminal to the switch**

This procedure describes the steps to connect a terminal to the console port on the switch.

### **Before you begin**

To use the console port, you need the following equipment:

- Terminal with AC power cord and keyboard. Any terminal or PC with an appropriate terminal emulator can be used as the management station. For more information, see *Quick Install Guide for Ethernet Routing Switch 3500 Series* for a list of the terminal emulation settings that must be used with any terminal emulation software used to connect to the switch.
- Use the RJ-45 console cable to connect the switch console port to your management terminal. The maximum length for the console port cable is 25 feet (8.3 meters).

For more information, see *Installing Ethernet Routing Switch 3500 Series* for console port pinout information. You can use the pin-out information to verify or create a console cable for use with your maintenance terminal.

### **Procedure**

- 1. Connect one end of the serial cable to the connector on the terminal or PC.
- 2. Connect the other end of the serial cable to the console port on the switch.
- 3. Turn the terminal or PC on.
- 4. Set the terminal protocol on the terminal or terminal emulation program to VT100 or VT100/ ANSI.
- 5. Connect to the switch using the terminal or terminal emulation application. The switch banner appears when you connect to the switch through the console port.
- 6. Press  $Ctr1+Y$  and type the following CLI commands:

```
enable
```
install

The setup utility prompts you to enter the information requested as shown below.

```
#########################################################################
         Welcome to the ERS3500 setup utility.
You will be requested to provide the switch basic connectivity settings.
After entering the requested info, the configuration will be applied and
stored into the switch NVRAM.
```
Once the basic connectivity settings are applied, additional configuration

```
can be done using the available management interfaces.
Use Ctrl+C to abort the configuration at any time.
#########################################################################
Please provide the Quick Start VLAN <1-4094> [1]:
Please provide the in-band IP Address[192.168.1.1]:
Please provide the in-band sub-net mask[255.255.255.0]:
Please provide the Default Gateway[0.0.0.0]:
Please provide the Read-Only Community String[**********]:
Please provide the Read-Write Community String[**********]:
Please provide the in-band IPV6 Address/Prefix length[::/0]:
Please provide the in-band IPV6 Default Gateway [::]:
Do you want to enable the DHCP server? y/n [n]:
#########################################################################
Basic stack parameters have now been configured and saved.
#########################################################################
```
# **Configuring with Quick Start using CLI**

The **Install** script consists of a series of prompts that are used to set up the minimum configuration information.

You must enter the following information when prompted:

- IP address
- Subnet mask
- Default gateway
- Read-only community string
- Read-write community string
- Quick start VLAN
- IPV6 address/prefix
- IPV6 default gateway
- DHCP server information (optional)

#### **Before you begin**

• Connect to the switch using the terminal or terminal emulation application.

#### **Procedure**

1. Press

CTRL  $+$  Y to obtain a CLI prompt.

- 2. Enter **enable**
- 3. Enter **install**

The switch setup utility banner appears.

4. Enter VLAN ID for the Quick Start at the following prompt:

Please provide the Quick Start VLAN <1–4094> [1]:

5. Enter the IP address at the following prompt:

Please provide the in-band IP Address [192.0.2.1]:

6. Enter the sub-net mask address at the following prompt:

Please provide the in-band sub-net mask [255.255.255.0]:

7. Enter the default gateway IP address at the following prompt:

Please provide the Default Gateway [0.0.0.0]:

8. Enter the read only community string at the following prompt:

Please provide the Read-Only Community String [\*\*\*\*\*\*\*\*\*\*]:

9. Enter the read write community string at the following prompt:

Please provide the Read-Write Community String [\*\*\*\*\*\*\*\*\*\*]:

10. Enter the in-band IPv6 address at the following prompt:

Please provide the in-band IPV6 Address/Prefix length  $[ : :!/0]:$ 

11. Enter the in-band IPv6 default gateway at the following prompt:

Please provide the in-band IPV6 Default Gateway [ : :]:

12. At the Do you want to enable the DHCP server? prompt, enter  $Y$  to enable the DHCP server, OR leave the prompt at  $N$  if you do not want to enable the DHCP server.

Successful completion displays the following message: Basic stack parameters have now been configured and saved.

#### **Example**

#### ############################################################################### Welcome to the ERS3500 setup utility. You will be requested to provide the switch basic connectivity settings. After entering the requested info, the configuration will be applied and stored into the switch NVRAM. Once the basic connectivity settings are applied, additional configuration can be done using the available management interfaces.

#### ###############################################################################

Please provide the Quick Start VLAN <1-4094> [1]: Please provide the in-band IP Address[192.0.2.1]: Please provide the in-band sub-net mask [255.255.255.0]: Please provide the Default Gateway[0.0.0.0]: Please provide the Read-Only Community String[\*\*\*\*\*\*\*\*\*\*]: Please provide the Read-Write Community String[\*\*\*\*\*\*\*\*\*\*]: Please provide the in-band IPV6 Address/Prefix\_length[::/0]: Please provide the in-band IPV6 Default Gateway [::  $\overline{1}$ : Do you want to enable the DHCP server? y/n [n]:

Use Ctrl+C to abort the configuration at any time.

```
###############################################################################
Basic stack parameters have now been configured and saved.
###############################################################################
```
# **Configuring Quick Start using EDM**

Perform this procedure to configure Quick Start to enter the setup mode through a single screen.

### **Procedure**

- 1. From the navigation tree, click **Administration**.
- 2. In the Administration Tree, click **Quick Start**.
- 3. In the **In-Band Switch IP address**, type a switch address.
- 4. In the **In-Band Subnet Mask** dialog box, type a subnet mask.
- 5. In the **Default Gateway** dialog box, type an IP address.
- 6. In the **Read-Only Community String** box, type a character string.
- 7. In the **Re-enter to verify** dialog box immediately following the Read-Only Community String box, retype the character string from Step 6.
- 8. In the **Read-Write Community String** dialog box, type a character string.
- 9. In the **Re-enter to verify** dialog box immediately following the Read-Write Community String box, retype the character string from Step 8.
- 10. In the **Quick Start VLAN** dialog box, type a VLAN ID.
- 11. To enable the DHCP Server, select the **ServerEnable** check box and enter the DHCP server information.
- 12. Click **Apply**.

### <span id="page-20-0"></span>**Example**

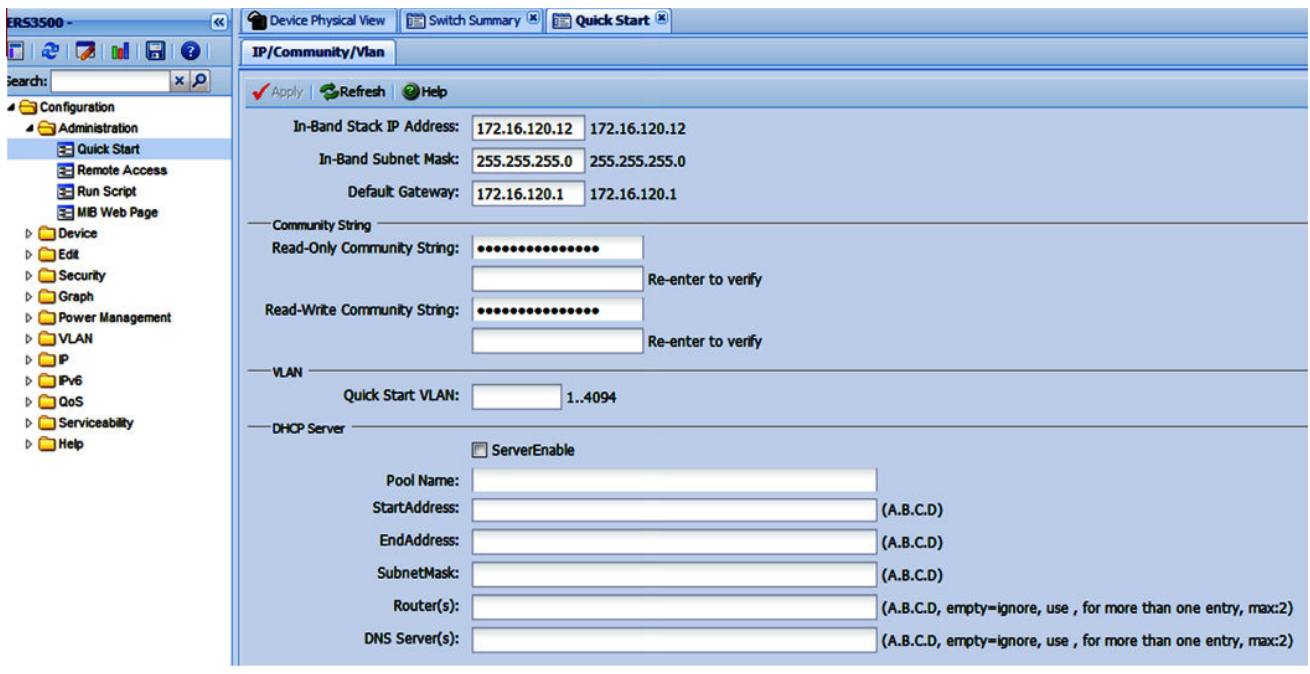

# **Configuring the terminal**

You can configure the switch terminal settings to suit your preferences for the terminal speed and display.

### **About this task**

Use the following procedure to configure terminal settings including the terminal connection speed, and terminal display width and length, in number of characters.

#### **Important:**

After you modify the terminal configuration, the new settings are applied to the current active session and to all future sessions (serial, telnet or SSH). Terminal configuration change does not affect open concurrent sessions.

#### **Procedure**

- 1. Log on to CLI to enter User EXEC mode.
- 2. At the command prompt, enter the following command:

```
terminal {speed <2400 | 4800 | 9600 | 19200 | 38400> | length <1–
132> | width <1–132>}
```
3. To display the current serial port information, enter the following command:

```
show terminal
```
### <span id="page-21-0"></span>**Example**

The following example shows the output from the **show terminal** command.

```
Switch#show terminal
Terminal speed: 9600
Terminal width: 79
Terminal length: 24
```
### **Variable definitions**

The following table describes the parameters for the **terminal** command.

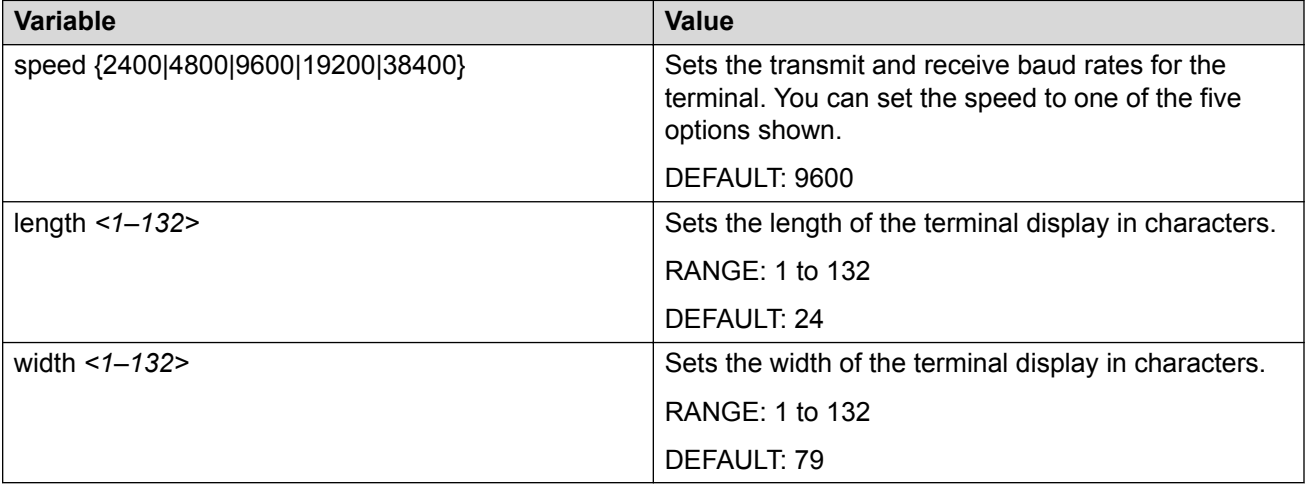

## **BootP automatic IP configuration and MAC address**

The switch supports the Bootstrap protocol (BootP). You can use BootP to retrieve an ASCII configuration file name and configuration server address. With a properly configured BootP server, the switch automatically learns its assigned IP address, its subnet mask, and the IP address of the default router (default gateway).

The switch has a unique 48-bit hardware address, or MAC address, that is printed on a label on the back panel. Use this MAC address when you configure the network BootP server to recognize the switch BootP requests.

The BootP modes supported by the switch are:

- BootP or Last Address mode
- BootP or Default IP
- BootP Always
- BootP Disabled

### <span id="page-22-0"></span>*<u></u>* Important:

Whenever the switch is broadcasting BootP requests, the BootP process eventually times out if a reply is not received. When the process times out, the BootP request mode automatically changes to BootP or Default IP mode. To restart the BootP process, change the BootP request mode to any of the following modes:

- Always
- Disabled
- Last
- Default-ip

### **Setting user access limits using CLI**

The administrator can use CLI to limit user access by creating and maintaining passwords for web, telnet, and console access. This is a two-step process that requires that you first create the password and then enable it.

### **Setting the system user name and password using CLI**

Use the following procedure to configure the system user name and password for access through the serial console port and Telnet. This procedure supports only one read-only and one read-write user on the switch.

### **Procedure**

1. Enter Global Configuration mode:

enable configure terminal

2. At the command prompt, enter the following command:

```
username <username> <password> [<ro | rw>]
```
3. To set the username and password to the system default settings, enter the following command:

default username [<ro | rw>]

**R3** Note:

After you configure the user name and password with the **username** command, you can update the password without changing the username by using the **cli password** command, the console interface, or EDM.

### <span id="page-23-0"></span>**Variable definitions**

The following table describes the parameters for the **username** command.

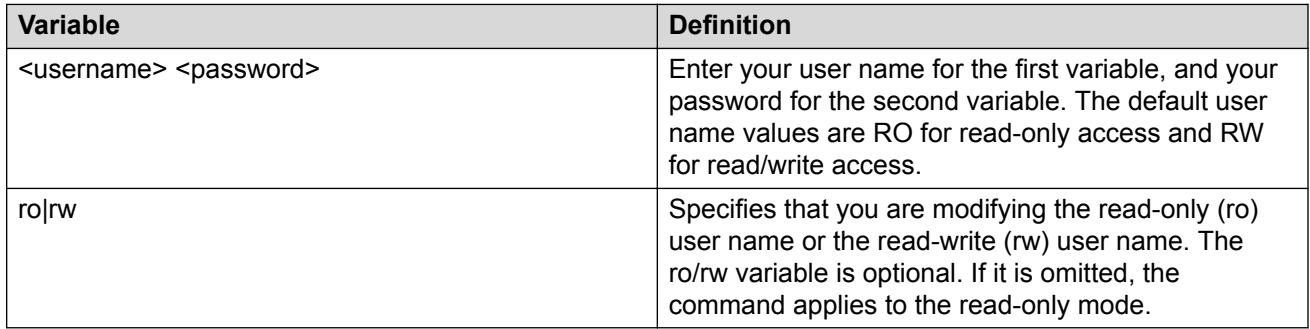

### **Enabling and disabling passwords**

After you set the read-only and read-write passwords, you can individually enable or disable them for the various switch-access methods.

### **Procedure**

1. Enter Global Configuration mode:

enable configure terminal

2. Enter the following commands to configure the password for selected access or a specific authentication type:

```
cli password {telnet | serial} {none | local | radius | tacacs}
cli password {read-only | read-write} [<password>]
```
### **Variable definitions**

The following table describes the parameters for the **cli password** command.

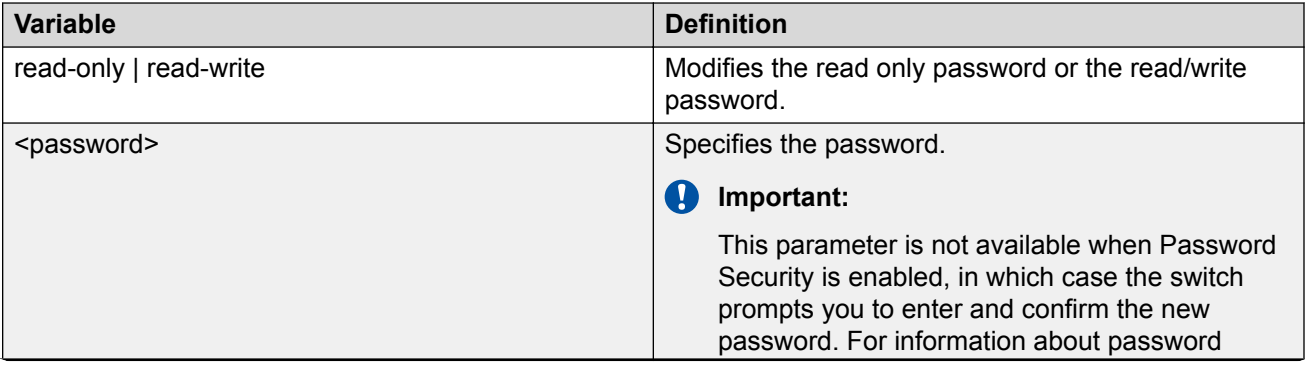

*Table continues…*

<span id="page-24-0"></span>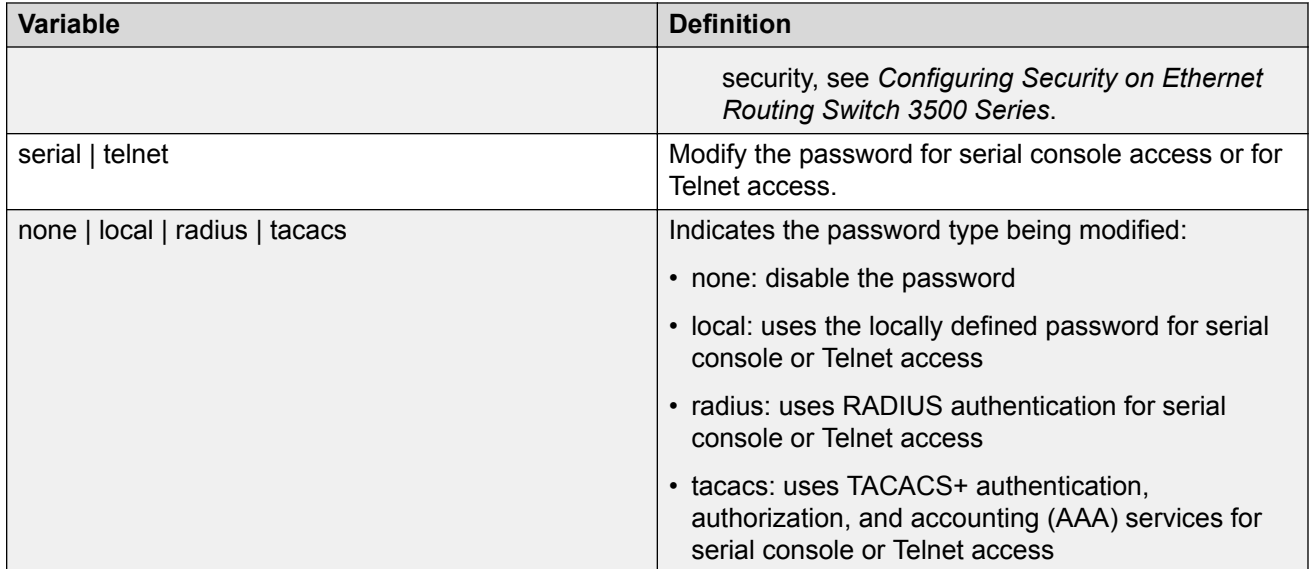

# **Setting user access limits using Enterprise Device Manager**

You can use Enterprise Device Manager (EDM) to limit user access by creating and maintaining passwords for web, telnet, and console access.

### **Configuring a console password using EDM**

Use this procedure to configure a Console password for an individual switch.

### **Procedure**

- 1. From the navigation tree, double-click **Security** to open the Security tree.
- 2. From the Security tree, click **Web/Telnet/Console**.
- 3. In the work area, click the **Console Password** tab.
- 4. In the Console Switch Password Setting, select a value from the **Console Password Type** list.
- 5. In the **Read-Only Switch Password** dialog box, type a character string.
- 6. In the **Re-enter to verify** dialog box for the Read-Only Switch Password, retype the character string.
- 7. In the **Read-Write Switch Password** dialog box, type a character string.
- <span id="page-25-0"></span>8. In the **Re-enter to verify** dialog box for the Read-Write Switch Password, retype the character string.
- 9. On the toolbar, click **Apply**.

### **Field descriptions**

Use the descriptions in the following table to configure the console switch password.

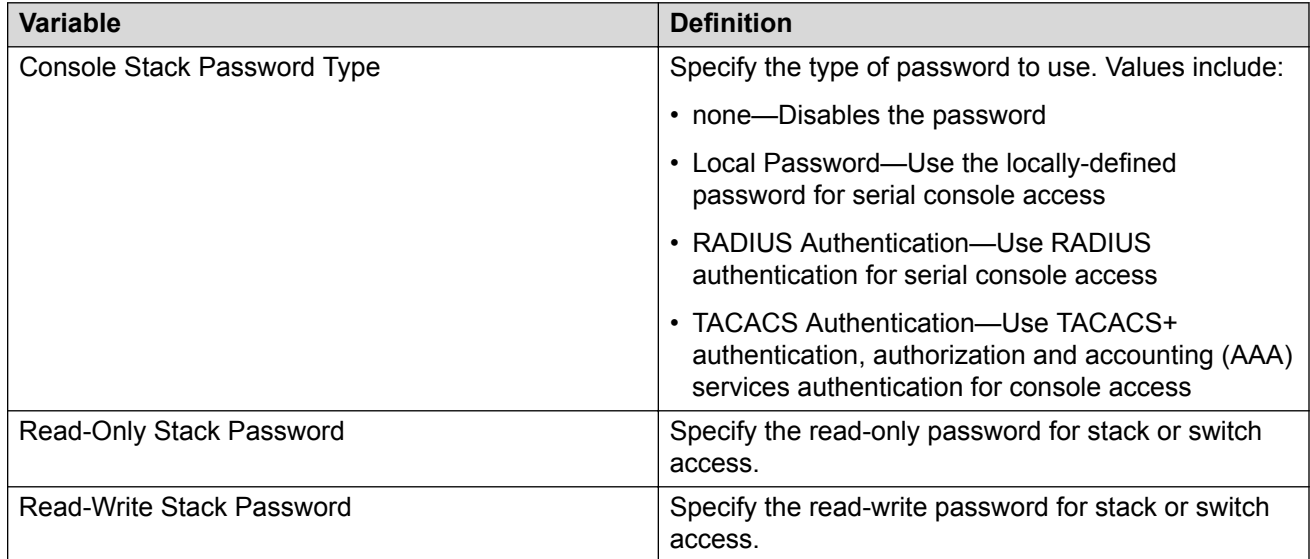

### **Configuring a Web and Telnet password using EDM**

Use this procedure to configure a Web and Telnet password for an individual switch.

### **Procedure**

- 1. From the navigation tree, double-click **Security** to open the Security tree.
- 2. In the Security tree, double-click **Web/Telnet/Console**.
- 3. In the work area, click the **Web/Telnet Password** tab.
- 4. In the Web/Telnet Switch Password Setting, select a value from the **Web/Telnet Switch Password Type** list.
- 5. In the **Read-Only Switch Password** dialog box, type a character string.
- 6. In the **Re-enter to verify** dialog box for the Read-Only Switch Password, retype the character string.
- 7. In the **Read-Write Switch Password** dialog box, type a character string.
- 8. In the **Re-enter to verify** dialog box for the Read-Write Switch Password, retype the character string
- 9. On the toolbar, click **Apply**.

### <span id="page-26-0"></span>**Field descriptions**

Use the descriptions in the following table to configure the console switch password.

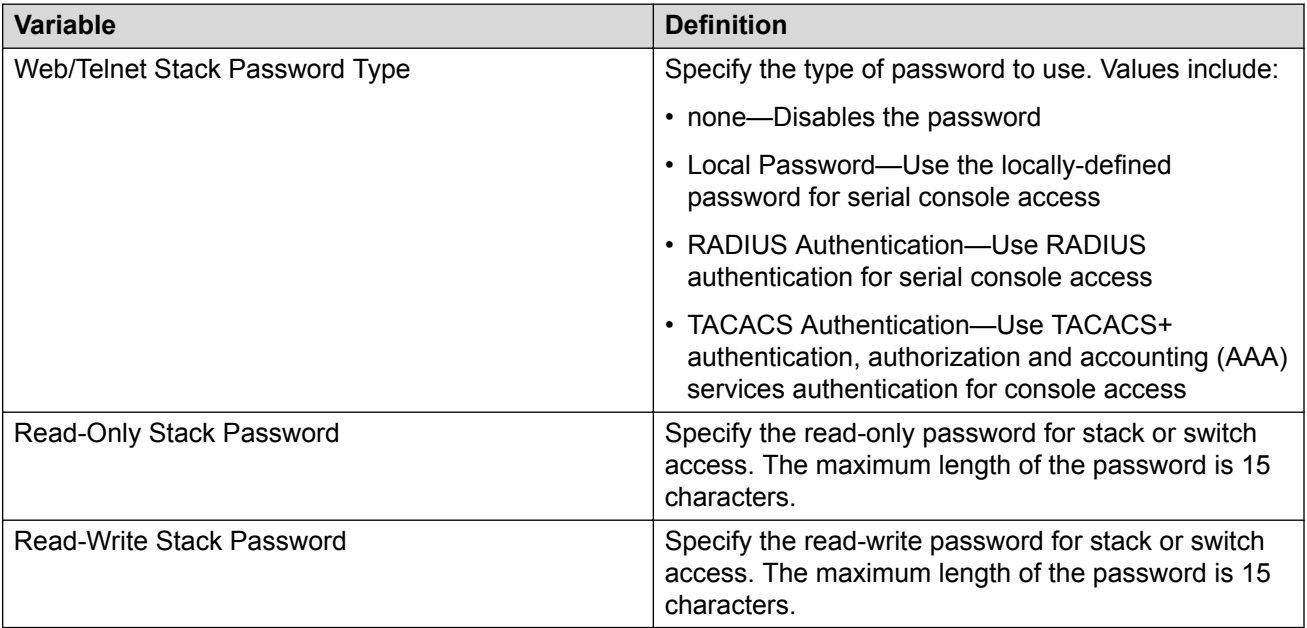

# **Customizing the opening banner**

You can customize the banner that appears when you connect to the switch. You can customize the text that reads **Extreme Networks**. However you cannot customize the second line that reads **Enter [Ctrl]+y to begin**.

The Banner Control feature provides an option to specify the banner text. If you choose not to display the banner, the system enters the CLI command mode through the default command interface. You do not have to press the  $Ctr1+y$  keys.

The Banner display that you select is used for subsequent console sessions. For executing the new mode in the console, you must logout. For Telnet access, all subsequent sessions use the selected mode.

## **Customizing the opening CLI banner**

Specifies the banner displayed at startup; either static or custom.

### **Procedure**

1. Enter Global Configuration mode:

enable

<span id="page-27-0"></span>configure terminal

2. At the command prompt, enter the following command:

```
[no] banner [custom | static | disabled | <1–19> LINE ]
```
### **Variable definitions**

The following table describes the parameters for the **banner** command.

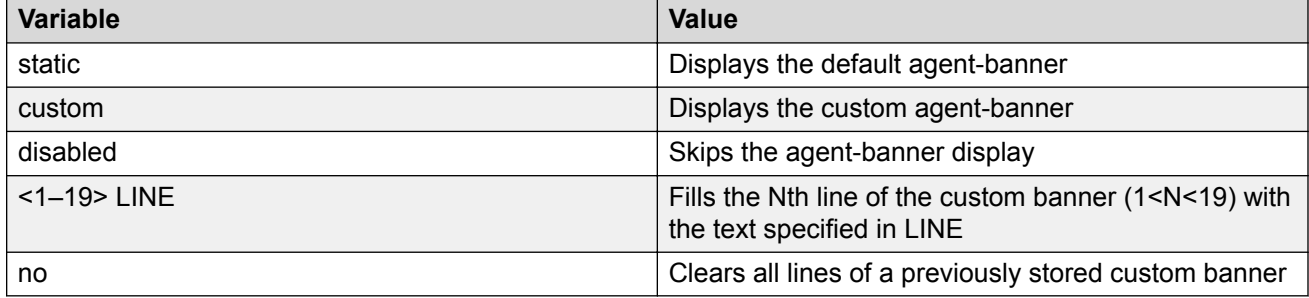

### **Displaying the current banner**

Display the current banner.

### **Procedure**

1. Enter Global Configuration mode:

enable

configure terminal

2. At the command prompt, enter the following command:

```
show banner [custom | static]
```
### **Variable definitions**

The following table describes the parameters for the **show banner** command.

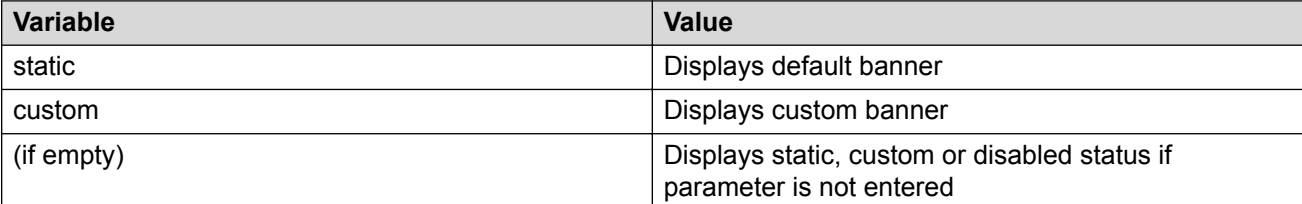

# <span id="page-28-0"></span>**Configuring Simple Network Time Protocol**

The Simple Network Time Protocol (SNTP) feature synchronizes the Universal Coordinated Time (UTC) to an accuracy within 1 second. This feature adheres to the IEEE RFC 2030 (MIB is the s5agent). With this feature, the system can obtain the time from any RFC 2030-compliant NTP/ SNTP server.

For more information on SNTP, see *Configuring Systems on Ethernet Routing Switch 3500 Series*.

### **Procedure**

1. Enter Global Configuration mode:

```
enable
configure terminal
```
2. Enter the following command:

```
[no] sntp server <primary | secondary> address <A.B.C.D>
```
### **Variable definitions**

Use the data in the following table to use the **sntp server** command.

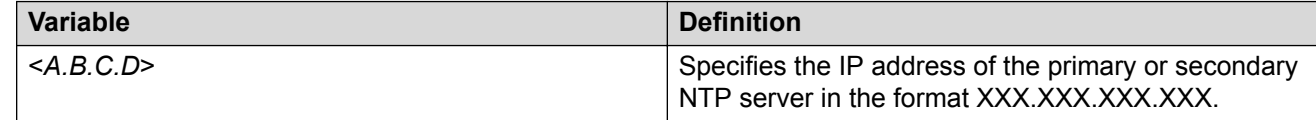

# **Configuring local time zone**

Configure the time zone to use an internal system clock to maintain accurate time. The time zone data does not include daylight saving time changes. You must configure daylight saving time.

### **Note:**

SNTP uses Universal Coordinated Time UTC for all time synchronizations so it is not affected by different time zones.

### **Procedure**

1. Enter Global Configuration mode:

```
enable
configure terminal
```
2. At the command prompt, enter the following command:

```
[no] clock time-zone <zone> <hours> <minutes>
```
### <span id="page-29-0"></span>**Variable definitions**

The following table describes the parameters for the **clock time-zone** command.

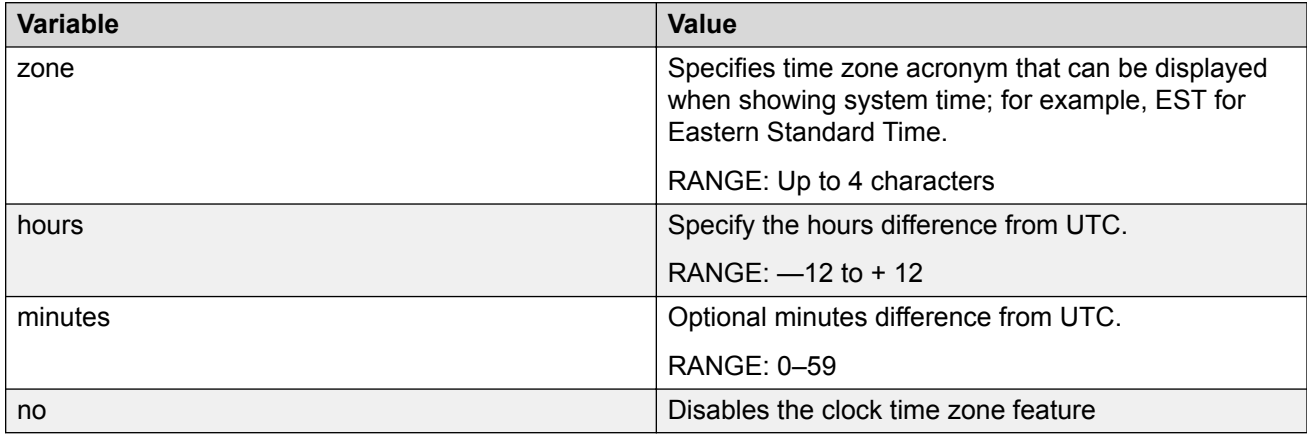

# **Configuring daylight savings time**

Configure the daylight savings time with start and end dates, or disable the daylight savings time feature.

### **Procedure**

1. Enter Global Configuration mode:

enable

configure terminal

2. At the command prompt, enter the following command:

```
[no] clock summer-time <zone> [date {<day> <month> <year> <hh:mm>}
{<day> <month> <year> <hh:mm>}] [<offset>]
```
### **Variable definitions**

The following table describes the parameters for the **clock summer-time** command.

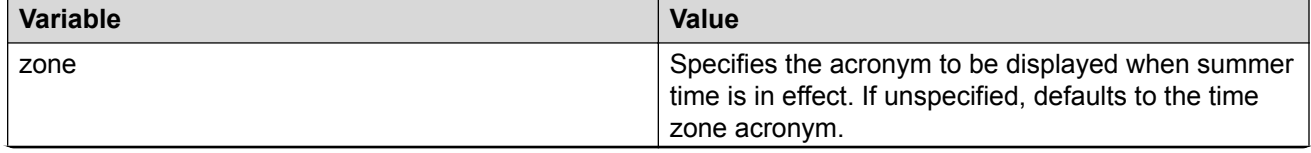

*Table continues…*

<span id="page-30-0"></span>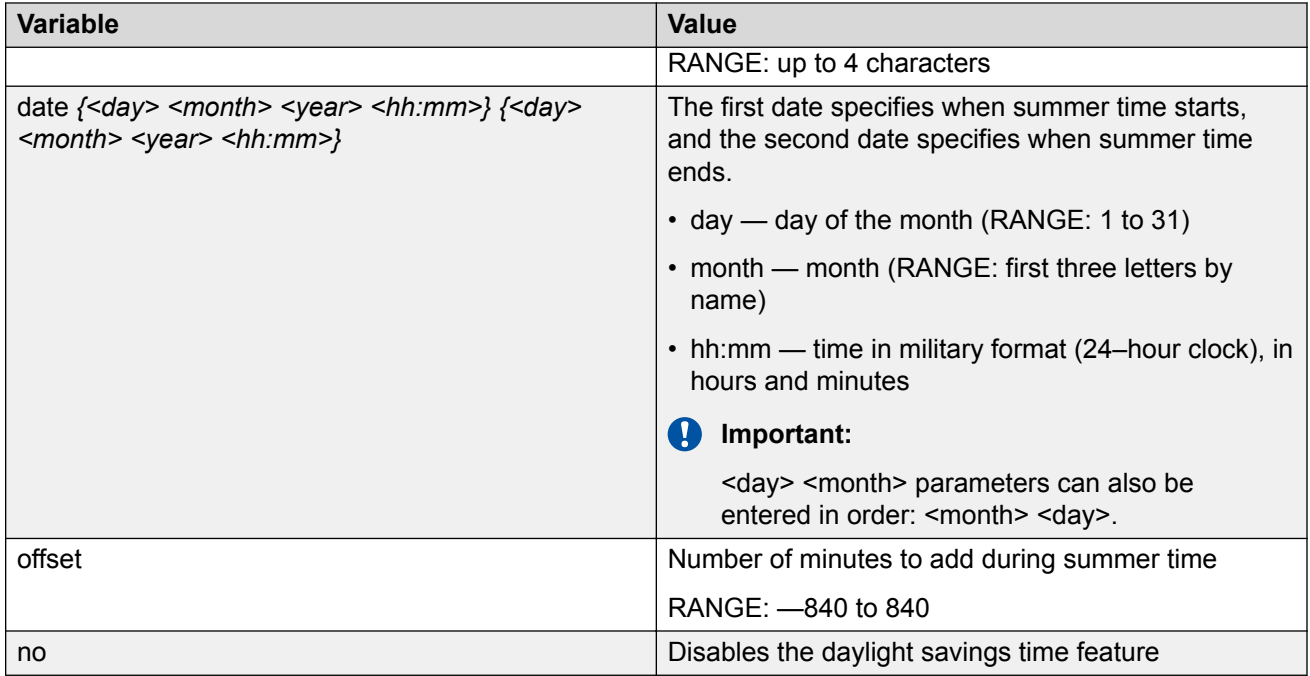

# **Specifying summer-time recurring dates**

Specify the dates that recur during the summer-time clock every year. This procedure provides flexibility for countries where the Daylight Savings Time is different than North America.

### **Procedure**

1. Enter Global Configuration mode:

enable configure terminal

2. At the command prompt, enter the following command:

```
clock summer-time recurring <1–5> <DAY> <MONTH> hh:mm> <1–5> <DAY>
<sub>MONTH</sub> > <sub>th</sub>:mm> <sub>1-1440</sub></sub>
```
### **Example**

The following figure provides a sample of the output of the **clock summer-time recurring** command.

```
Switch(config)#clock summer-time recurring 1 tues Jun 12:01 3 sat Sep 23:57 1
     Summer time recurring is set to:
start: 1st week of June on Tuesday at 12:01
end: 3rd week of September on Saturday at 23:57
Offset: 60 minutes.
```
### <span id="page-31-0"></span>**Variable definitions**

The following table describes the parameters for the **summer-time recurring** command.

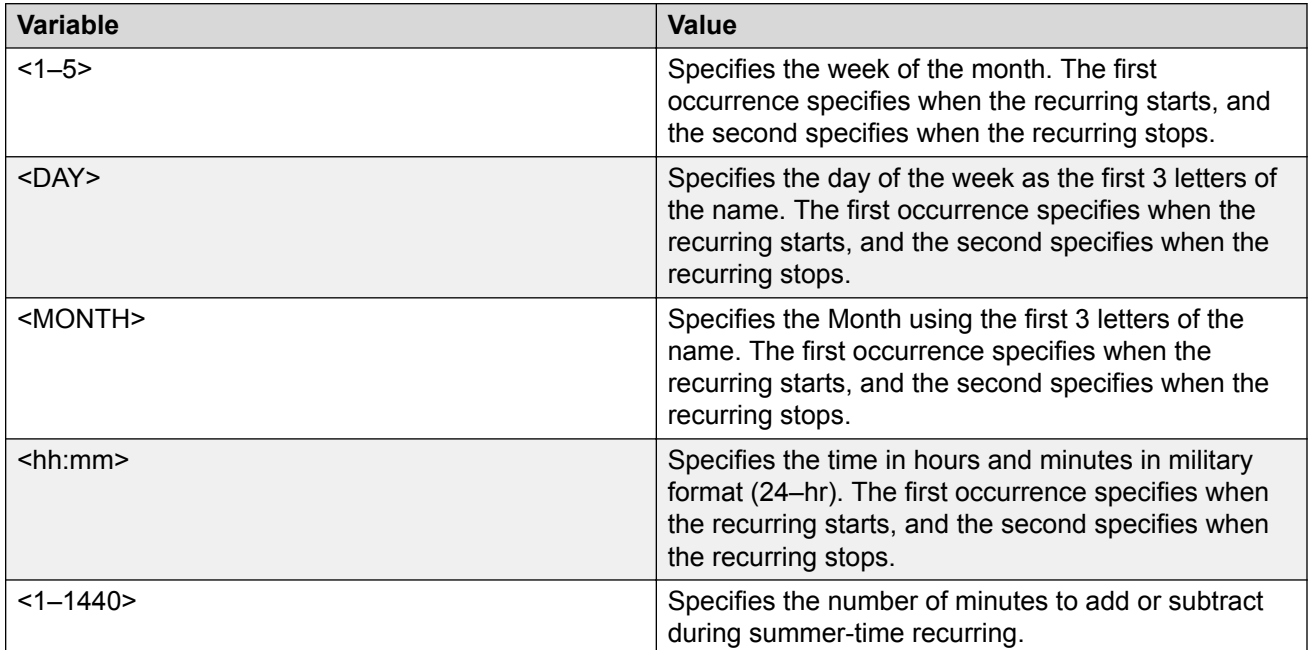

# **Displaying the local time zone settings**

Display the settings for the local time zone.

### **Procedure**

1. Enter Global Configuration mode:

enable

configure terminal

2. At the command prompt, enter the following command:

show clock time-zone

### **Example**

The following figure provides a sample of the output of the **show clock time-zone** command.

```
switch(config)#show clock time-zone
     Time zone offset from UTC is 00:00
```
# <span id="page-32-0"></span>**Displaying the daylight savings time settings**

Display the daylight savings time settings.

### **Procedure**

1. Enter Global Configuration mode:

enable

```
configure terminal
```
2. At the command prompt, enter the following command:

show clock summer-time

### **Example**

The following figure provides a sample of the output of the **show clock summer-time** command.

```
switch(config)#show clock summer-time
    Summer time recurring is set to:
start: on Tuesday in the 1st week of June at 12:01 
end: on Saturday in the 3rd week of September at 23:59
    Offset: 60 minutes.
    Daylight saving time is disabled
```
# **Configuring a static route using CLI**

Create static routes to manually configure a path to destination IP address prefixes.

### **Before you begin**

- Enable IP routing globally.
- Enable IP routing and configure an IP address on the VLANs to be routed.

### **Procedure**

- 1. Log on to CLI in Global Configuration command mode.
- 2. At the command prompt, enter the following command:

```
[no] ip route <dest-ip> <mask> <next-hop> [<cost>] [disable]
[enable] [weight <cost>]
```
### **Variable definitions**

The following table describes the parameters for the **ip route** command.

<span id="page-33-0"></span>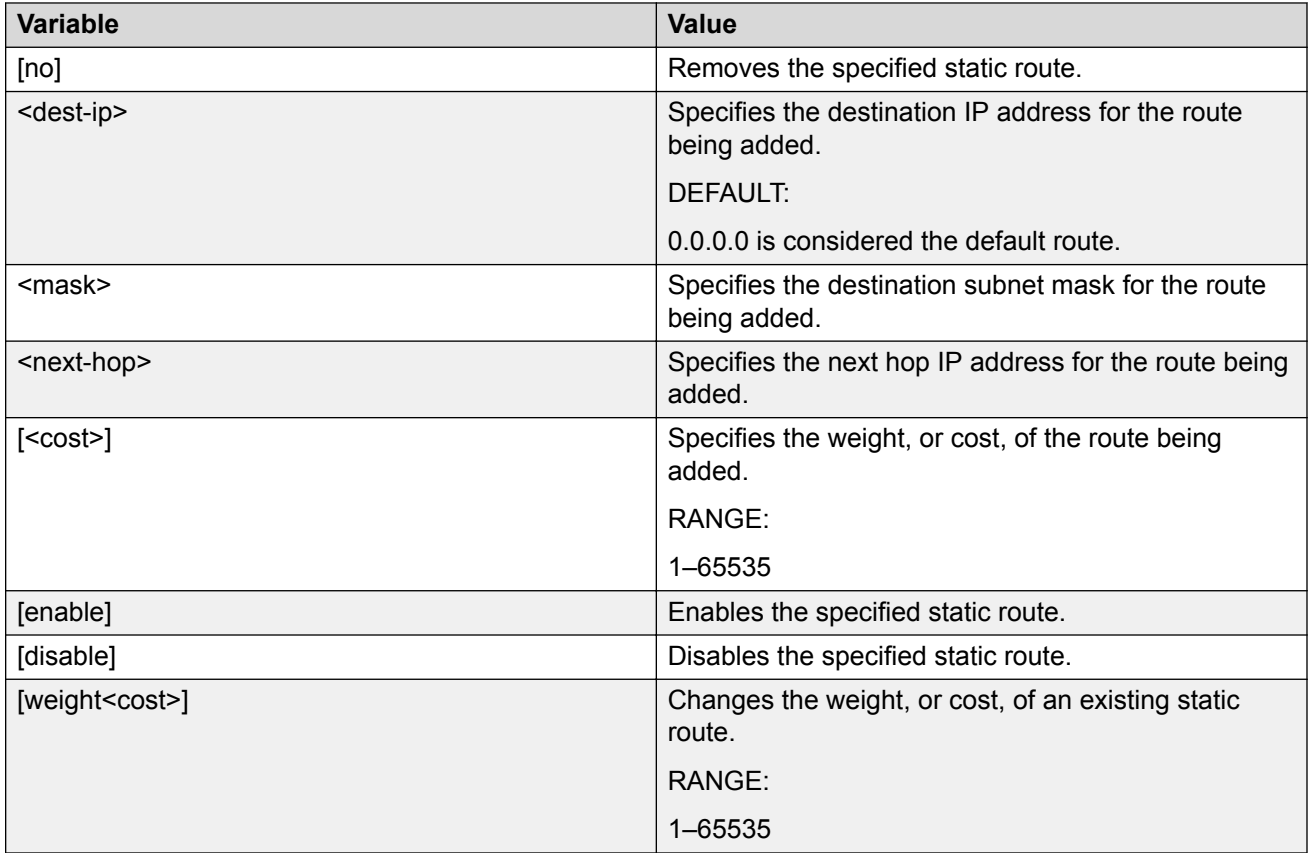

# **Enabling remote access**

You can enable remote access for telnet, SSH (on SSH software images), SNMP, and webpage access.

For more information, see *Using CLI and EDM on Ethernet Routing Switch 3500 Series* and *Configuring Systems on Ethernet Routing Switch 3500 Series*.

### **About this task**

Use the following procedure to enable and configure remote access to the management features of the switch.

### **Procedure**

1. Enter Global Configuration mode:

```
enable
configure terminal
```
2. To enable telnet remote access, enter the following command:

```
telnet-access enable
```
<span id="page-34-0"></span>3. To enable SSH remote access, enter the following command:

ssh

4. To enable SNMP remote access, enter the following command:

snmp-server enable

5. To enable webpage remote access, enter the following command:

```
web-server enable
```
#### **Example**

The following is an example of enabling telnet remote access:

```
Switch>enable
Switch#configure terminal
Enter configuration commands, one per line. End with CNTL/Z.
Switch(config)#telnet-access enable
Switch(config)#
```
### **Using telnet to log on to the device**

### **Procedure**

1. From a computer or terminal, start a telnet session:

telnet <IPv4\_address>

where <IPv4\_address> is the IP address of the switch. The stand-alone units use the default IP address of 192.168.1.1 and the stacking units use the default IP address of 192.168.1.2 if the switch does not obtain its IP address from another source.

2. Enter the user ID and password when prompted.

### **Enabling the web server management interface**

The web server must be enabled to access Enterprise Device manager (EDM). If you do not want EDM to be accessible on the device, disable the web server. By default, the web server is enabled.

#### **Procedure**

1. Enter Global Configuration mode:

```
enable
configure terminal
```
2. At the command prompt, enter the following command:

```
web-server enable
```
# <span id="page-35-0"></span>**Accessing the switch through the web interface**

You can use EDM to configure and maintain your switch through a web-based graphical user interface. You can monitor the switch through a web browser from anywhere on the network.

By default, you can access the web interface using Hypertext Transfer Protocol Secure (HTTPS) only.

By default, the web interface uses a 15 minute time-out period. If no activity occurs for 15 minutes, the system logs off the switch web interface, and you must reenter the password information.

For more information, see *Configuring Security on Ethernet Routing Switch 3500 Series*.

### **Before you begin**

- Ensure that the switch is running.
- Note the switch IP address.
- Ensure that the web server is enabled.
- Note the user name and password.
- Open one of the supported web browsers.

For more information about the supported browsers, see *Using CLI and EDM on Ethernet Routing Switch 3500 Series*.

### **About this task**

Use this procedure to access the switch through a web browser.

### **Procedure**

- 1. Start your web browser.
- 2. Type the switch IP address as the URL in the Web address field.

http://<*IP Address*>

OR

https://<*IP Address*>

- 3. Enter the user name.
- 4. Enter the password.
- 5. Click **Log On**.

# **Creating a VLAN using CLI**

Use this procedure to create port-based or IPv6 protocol-based VLANs.

### <span id="page-36-0"></span>*<u>D* Important:</u>

This procedure fails if the VLAN already exists.

### **Procedure**

1. Enter Global Configuration mode:

enable

configure terminal

2. At the command prompt, enter the following command:

```
vlan create \{<1-4094> | <vid list>} [name <WORD>] [ type { port |
protocol-ipv6Ether2 | voice-vlan}] | [voice-vlan] [msti <1–7> |
cist]
```
#### **Example**

```
vlan create 2-10,80 type port
vlan create 15 type voice-vlan
```
### **Variable definitions**

The following table describes the parameters for the **vlan create** command.

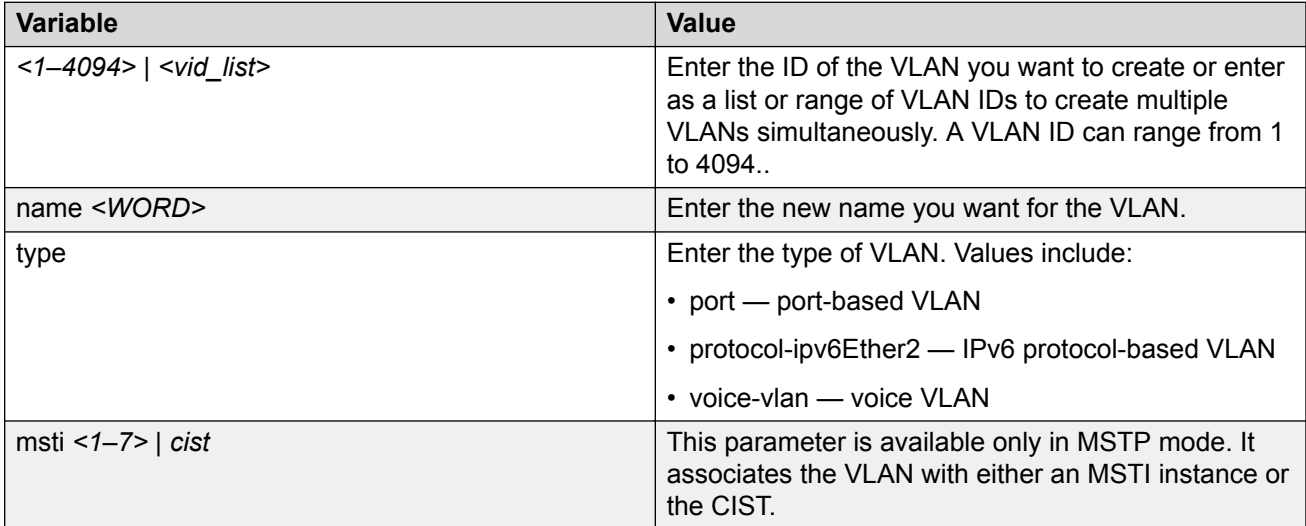

# **Saving the configuration**

After you change the configuration, you must save the changes. Save the configuration to a file to retain the configuration settings.

### <span id="page-37-0"></span>**RS** Note:

File Transfer Protocol (FTP) and TFTP support both IPv4 and IPv6 addresses, with no difference in functionality or configuration.

### **Before you begin**

Enable the Trivial File Transfer Protocol (TFTP) on the switch.

### **About this task**

Use this procedure to save the configuration.

### **Procedure**

1. Enter Privileged EXEC mode:

enable

2. At the command prompt, enter the following command:

save config

# **Configuring system identification**

### **About this task**

You can configure system identification to specify the system name, contact person, and location of the switch, and to add a trap receiver to the trap-receiver table.

#### **Procedure**

1. Enter Global Configuration mode:

enable configure terminal

2. Enable the Simple Network Management Protocol (SNMP) server:

snmp-server enable

3. Configure the read-only community name:

snmp-server community ro

### **B** Note:

Enter the community string twice.

If you ran the install script to set up the configuration information, the read-only community name is already configured.

4. Configure the read-write community name:

```
snmp-server community rw
```
### <span id="page-38-0"></span>**RB** Note:

Enter the community string twice.

If you ran the install script to set up the configuration information, the read-write community name is already configured.

5. Configure the system name:

snmp-server name <*text*>

6. Configure the system contact:

snmp-server contact <*text*>

7. Configure the location:

snmp-server location <*text*>

8. Configure the SNMP host to add a trap receiver to the trap-receiver table:

```
snmp-server host <host-ip> <community-string>
```
### **Variable definitions**

Use the definitions in the following table to use the **snmp-server name** command.

**Table 1: snmp-server name command**

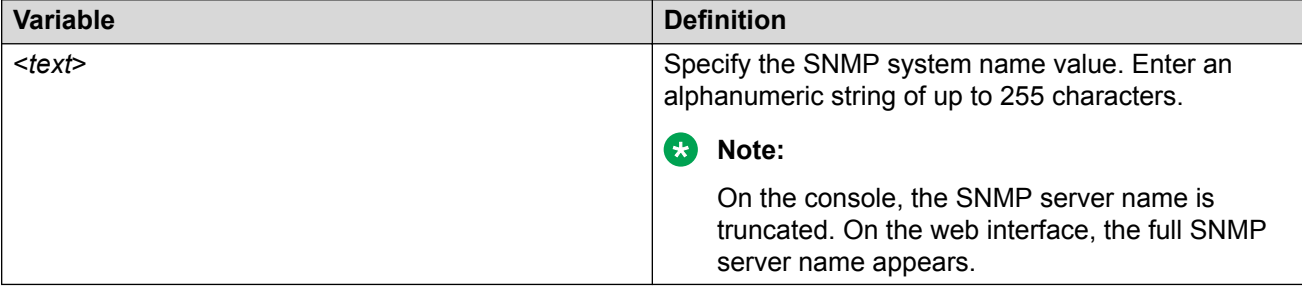

Use the definitions in the following table to use the **snmp-server contact** command.

#### **Table 2: snmp-server contact command**

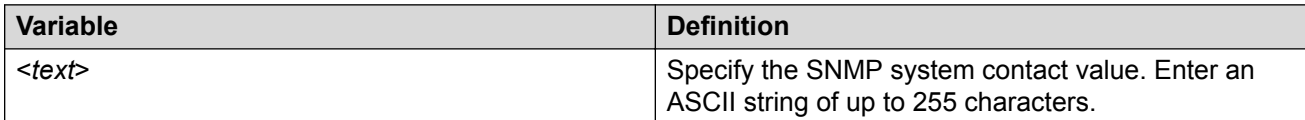

Use the definitions in the following table to use the **snmp-server location** command.

### **Table 3: snmp-server location command**

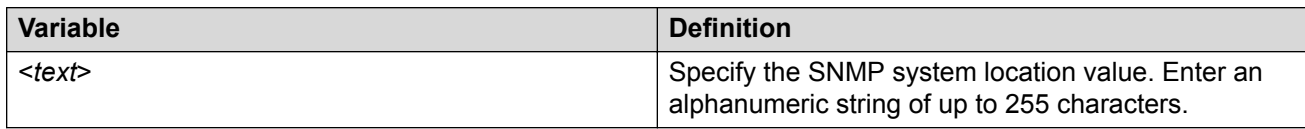

Use the definitions in the following table to use the **snmp-server host** command.

### **Table 4: snmp-server host command**

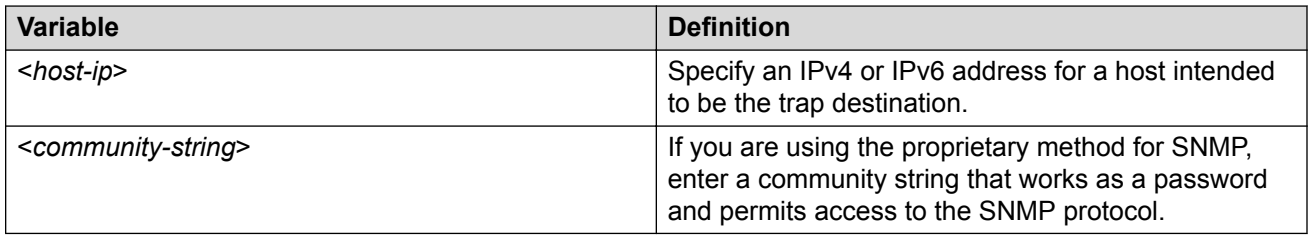

# <span id="page-40-0"></span>**Chapter 5: Configuring the switch using CLI**

# **Configuring the IP address**

Use this procedure to configure the IP address and subnet mask for the switch or stack. You can also use this procedure to select the boot mode for the next switch reboot.

### **Important:**

When you change the IP address or subnet mask, you can lose connection to Telnet and the Web. You also disable any new Telnet connection, and you must connect to the serial Console port to configure a new IP address.

### **B** Note:

If you do not specify the stack or switch parameter, the system automatically modifies the stack IP address when in stack mode and modifies the switch IP address when in standalone mode.

### **Procedure**

1. Enter Global Configuration mode:

enable

configure terminal

2. At the command prompt, enter the following command:

```
ip address [switch|stack|unit<1–8>][<A.B.C.D>] [netmask <A.B.C.D>]
[default-gateway <A.B.C.D>]
```
### **Variable definitions**

The following table describes the parameters for the **ip address** command.

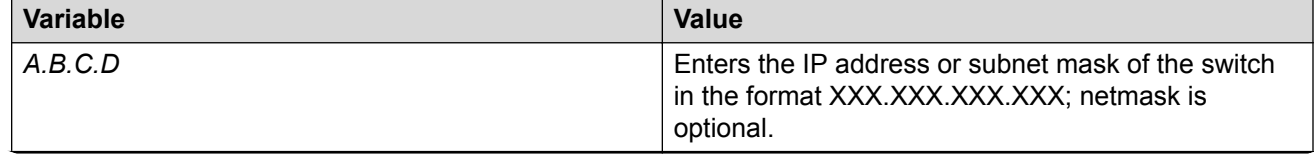

*Table continues…*

<span id="page-41-0"></span>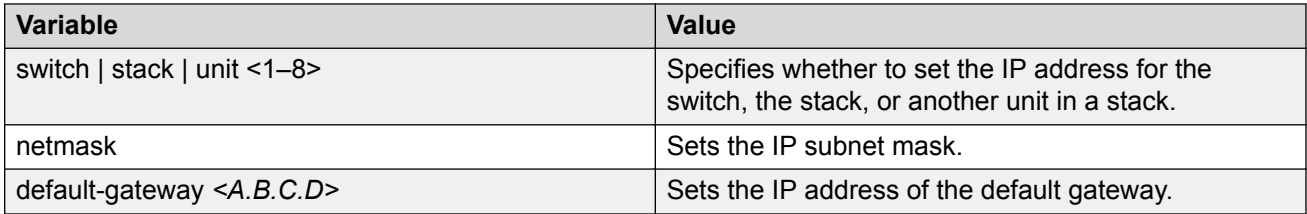

# **Configuring the IP address**

Use this procedure to automatically obtain an in-band management IP address, subnet mask and default gateway on the switch or stack.

### **About this task**

When you use DHCP, the switch or stack can also obtain up to three DNS server IP addresses.

### **Procedure**

1. Enter Global Configuration mode:

enable

configure terminal

2. At the command prompt, enter the following command:

```
ip address source {bootp-always | bootp-last-address | bootp-when-
needed | configured-address | dhcp-always | dhcp-last-address |
dhcp-when-needed}
```
### **Variable definitions**

The following table describes the parameters for the **ip address source**command.

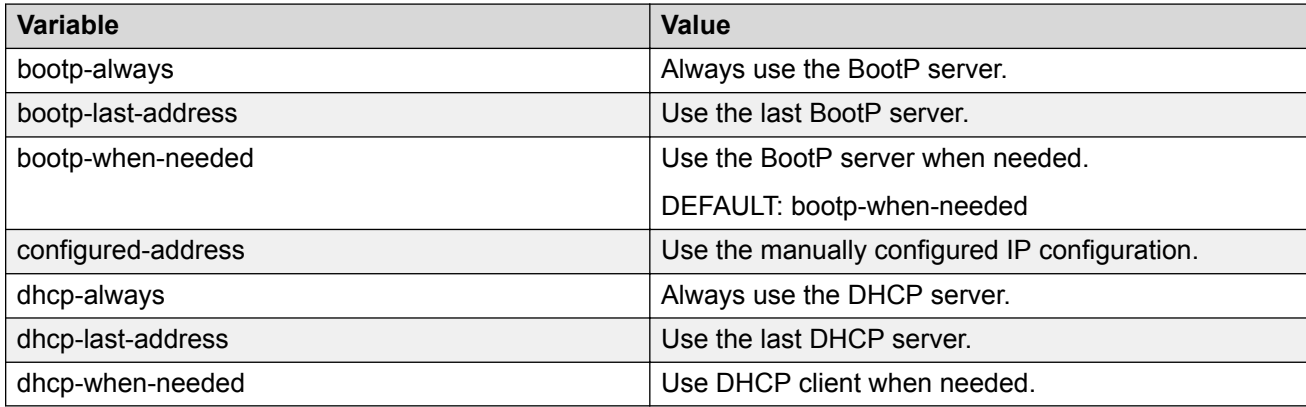

# <span id="page-42-0"></span>**Clearing the IP address**

Use this procedure to clear the existing IP address and subnet mask for the switch or stack or another unit of a stack.

### *<u>I</u>* Important:

When you change the IP address or subnet mask, you can lose connection to Telnet and the Web. You also disable any new Telnet connection, and you must connect to the serial Console port to configure a new IP address.

### **Procedure**

1. Enter Global Configuration mode:

enable

configure terminal

2. At the command prompt, enter the following command:

```
no ip address [switch|stack|unit<1–8>]
```
# **Configuring the IP address to the default value**

The default value for the switch is 192.168.1.1 for Standalone Mode or 192.168.1.2 for Stacking Mode.

### **Procedure**

1. Enter Global Configuration mode:

enable

configure terminal

2. At the command prompt, enter the following command:

default ip address

# **Displaying IP address information**

Use this procedure to display IP configurations, switch address, subnet mask, and gateway address.

### **Procedure**

- 1. Log on to CLI to enter User EXEC mode.
- 2. At the command prompt, enter the following command:

Switch>show ip address

show ip address

### <span id="page-43-0"></span>**Example**

The following figure displays a sample output for the **show ip address** command.

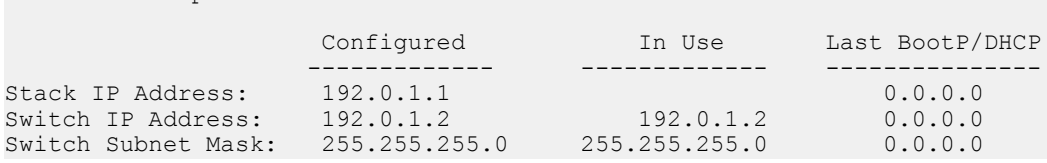

### **RD** Note:

The Router and DNS IP addresses are global, or common. Addresses and pools that do not have Router and DNS addresses configured within them use these global addresses.

# **Changing subnet netmask value**

The subnet mask is configured using procedure [Configuring the IP address](#page-40-0) on page 41. Use this procedure to change the subnet mask to the default value or clear the subnet mask.

### **Procedure**

1. Enter Global Configuration mode:

enable configure terminal

2. At the command prompt, enter the following command:

```
[default] [no] ip netmask
```
## **Variable definitions**

The following table describes the parameters for the **ip netmask** command.

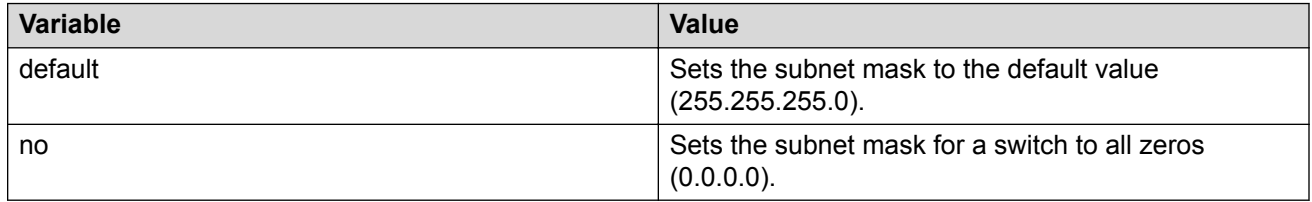

# <span id="page-44-0"></span>**Configuring the default gateway**

Use this procedure to configure the IP default gateway address for a switch, to change the IP default gateway address to the default address, or to clear the IP default gateway address.

### **Important:**

When you change the IP gateway address, you can lose connection to Telnet and the Web. You also can disable any new Telnet connection required to connect to the serial Console port to configure a new IP Gateway address.

### **Procedure**

1. Enter Global Configuration mode:

enable

configure terminal

2. At the command prompt, enter the following command:

```
[no] [default] ip default-gateway <A.B.C.D>
```
### **Variable definitions**

The following table describes the parameters for the **ip default-gateway** command.

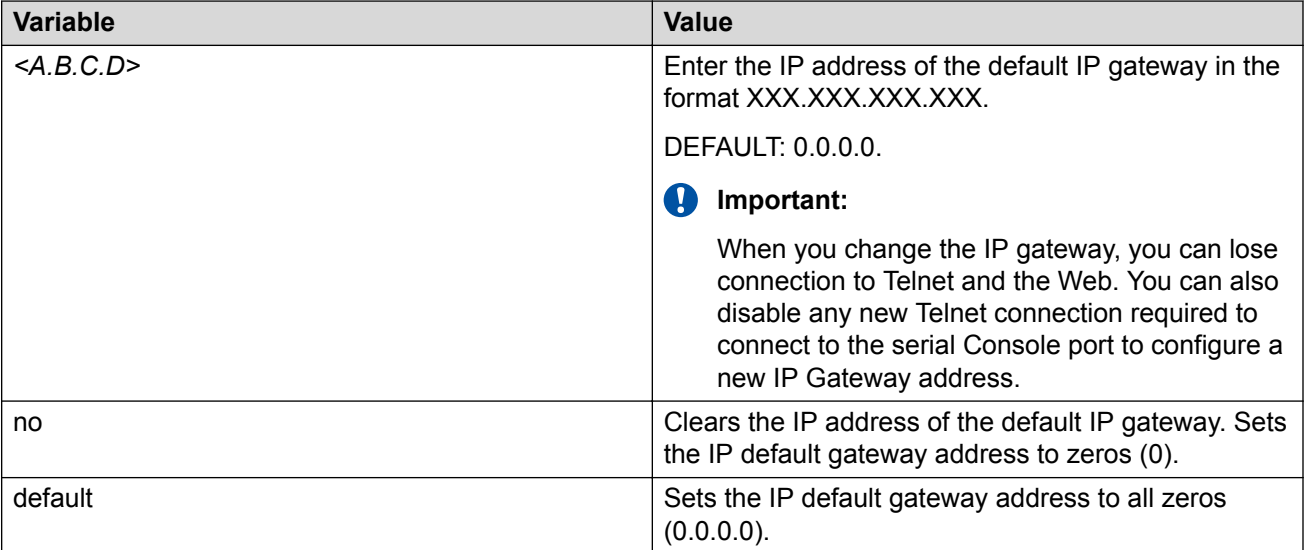

# <span id="page-45-0"></span>**Displaying IP configuration**

This procedure is used to display the IP configuration, specifically BootP mode, switch or stack or unit address, subnet mask, and gateway address. These parameters are displayed for what is configured, what is in use, and the last BootP.

### **Procedure**

- 1. Log on to CLI to enter User EXEC mode.
- 2. At the command prompt, enter the following command:

```
show ip [bootp][default-gateway [address [switch | stack | unit <1–
8>]][dns]
```
If you do not enter any parameters, the **show ip** command displays all IP-related configuration information.

#### **Example**

The following figure displays a sample output of the **show ip** command.

```
Switch>show ip
Bootp/DHCP Mode: BootP Or Default IP
                Configured In Use Last BootP/DHCP
 ------------- ------------- ---------------
Stack IP Address: 192.0.1.1 0.0.0.0
Switch IP Address: 192.0.1.2 192.0.2.2 0.0.0.0
Switch Subnet Mask: 255.255.255.0 255.255.255.0 0.0.0.0
Default Gateway: 192.0.1.3 192.0.1.3 0.0.0.0
switch>
```
### **Variable definitions**

The following table describes the parameters for the **show ip** command.

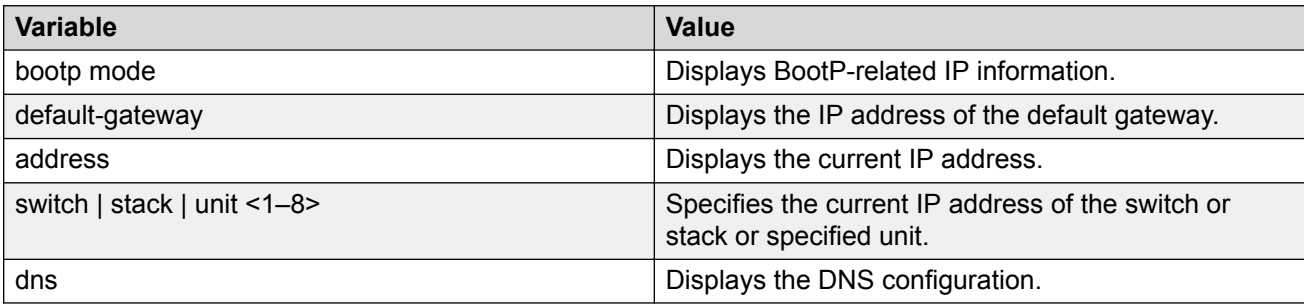

# <span id="page-46-0"></span>**Chapter 6: Verification**

# **Verification**

### **Pinging an IP device**

You can ping a device to test the connection between a switch and another network device. After you ping a device, the switch sends an Internet Control Message Protocol (ICMP) packet to the target device. If the device receives the packet, it sends a ping reply. After the switch receives the reply, a message appears that indicates traffic can reach the specified IP address. If the switch does not receive a reply, the message indicates the address does not respond.

### **Before you begin**

The local IP address must be configured before issuing the **ping** command.

### **Procedure**

- 1. Log on to CLI to enter User EXEC mode.
- 2. At the command prompt, enter the following command:

ping <IP\_address>

where <IP\_address> is an IPv4 or IPv6 address.

#### **Example**

The following figure shows a sample ping response.

```
Switch>ping 1292.0.1.1 
Host is reachable
```
### **Variable definitions**

The following table describes the parameters for the **ping** command.

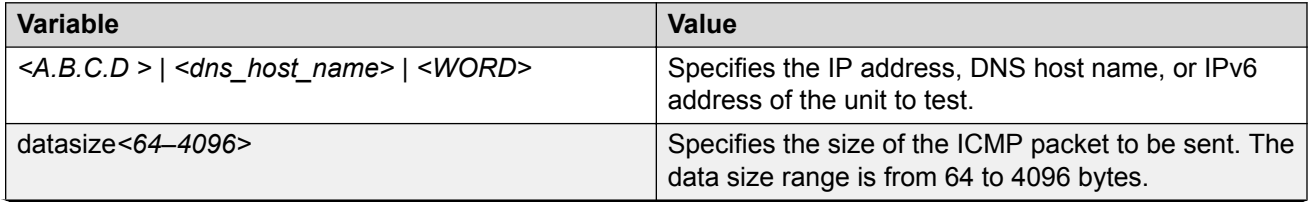

*Table continues…*

<span id="page-47-0"></span>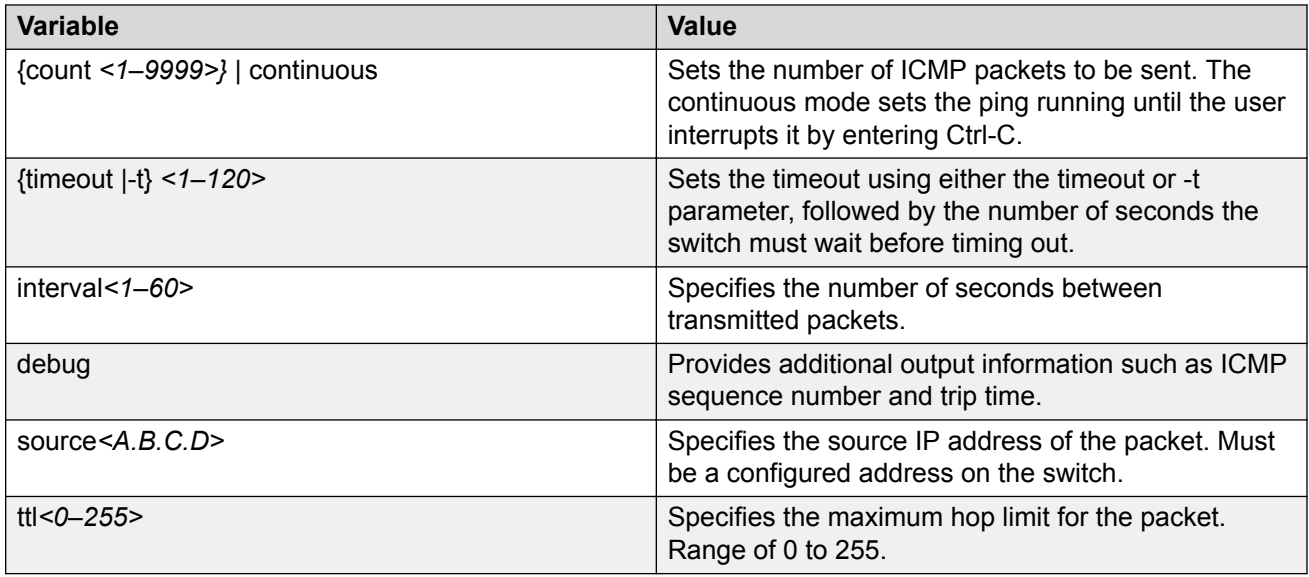

### **Displaying the agent and diagnostic software load**

Display the currently loaded and operational software status for agent and diagnostic loads, either individually or combined, for a switch or stack.

### **Procedure**

- 1. Log on to CLI to enter User EXEC mode.
- 2. At the command prompt, enter the following command:

```
show boot [diag] [image]
```
### **Example**

The following figure provides a sample output of the **show boot** command.

Switch>show boot Unit Agent Image Active Image Diag Image Active Diag ----- ----------- ------------ ---------- ----------- 1 5.2.0.037 5.2.0.037 1.0.0.11 1.0.0.11 2 5.2.0.037 5.2.0.037 1.0.0.11 1.0.0.11 3 5.2.0.037 5.2.0.037 1.0.0.11 1.0.0.11 \* - Stack requires reboot for new Active Image to be made operational. # - Stack requires reboot for new Diag to be made operational.

### **Variable definitions**

The following table describes the parameters for the **show boot** command.

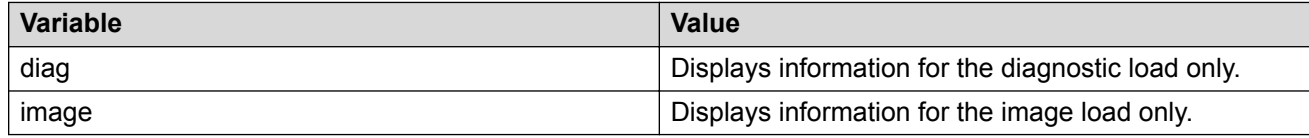

## <span id="page-48-0"></span>**Displaying RMON Alarms using CLI**

Displays information about RMON alarms.

### **Procedure**

- 1. Log on to CLI in Global Configuration command mode.
- 2. At the command prompt, enter the following command:

show rmon alarm